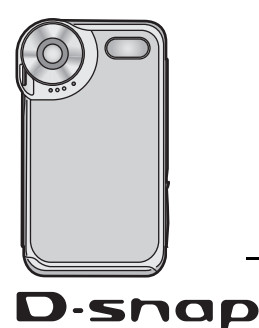

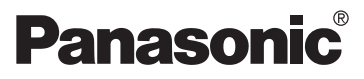

Mode d'emploi

Appareil multi SD

Modèle n° **SV-AS3**

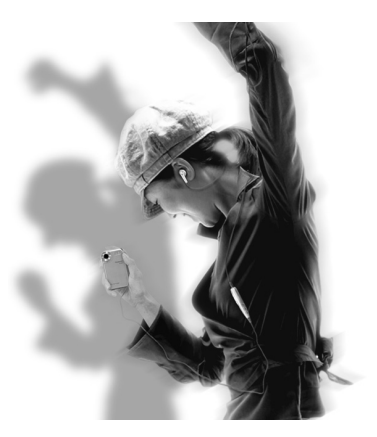

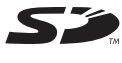

Lire intégralement ces instructions avant d'utiliser l'appareil.

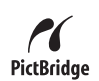

Web Site: http://www.panasonic-europe.com

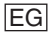

VQT0P22

## **Préparation Table des matières**

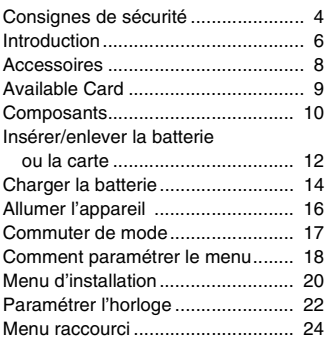

#### **Enregistrement**

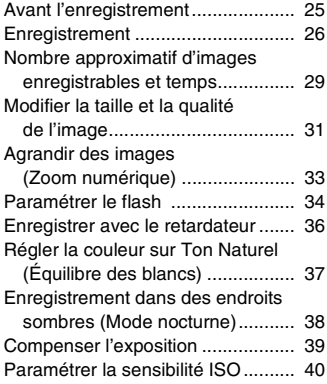

#### **Lecture**

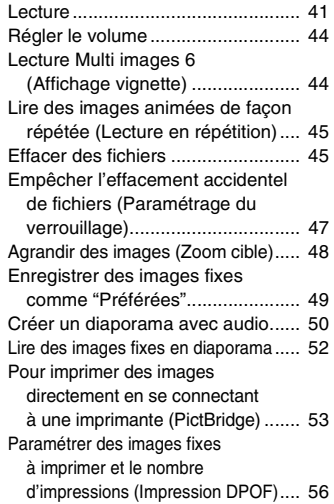

#### **Lire de la musique**

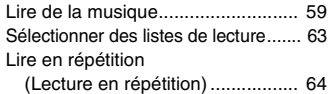

#### **Brancher à un PC**

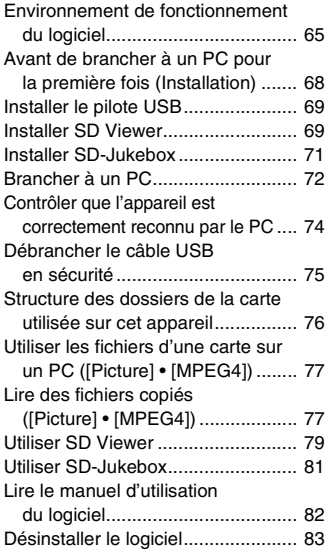

#### **Précautions d'utilisation**

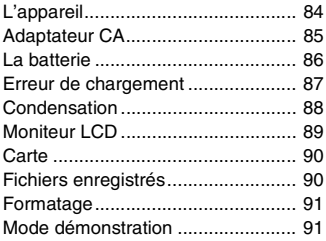

#### **Autres**

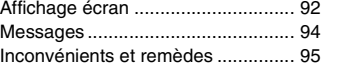

**Spécifications................ 100**

#### **Accord de licence utilisateur final .............. 102**

# **Préparation**

#### **Consignes de sécurité**

#### **AVERTISSEMENT**

**POUR RÉDUIRE LE RISQUE D'INCENDIE OU D'ÉLECTROCUTION ET TOUTE INTERFÉRENCE, UTILISEZ UNIQUEMENT LES ACCESSOIRES RECOMMANDÉS ET N'EXPOSEZ PAS CET APPAREIL À LA PLUIE OU À L'HUMIDITÉ. N'ENLEVEZ PAS LE COUVERCLE (OU LE DOS). IL N'Y A PAS DE PIÈCES SUR LESQUELLES L'UTILISATEUR PEUT INTERVENIR À L'INTÉRIEUR. POUR LA RÉPARATION, ADRESSEZ-VOUS TOUJOURS AU PERSONNEL QUALIFIÉ.**

**LA PRISE ÉLECTRIQUE DOIT ÊTRE INSTALLÉE À PROXIMITÉ DE L'APPAREIL ET DOIT ÊTRE FACILEMENT ACCESSIBLE.**

**ATTENTION**

**Danger d'explosion si la batterie est remplacée de façon incorrecte. Remplacez uniquement avec le même type de batterie ou par un type équivalent recommandé par le fabricant.**

**Jetez les batteries usées selon les instructions du fabricant.**

#### **IMPORTANT**

**Veuillez respecter tous les copyrights.**

**Ce que vous avez enregistré et créé peut être utilisé uniquement pour votre propre divertissement. Aux termes des lois en matière de copyright, les autres matériaux ne peuvent pas être utilisés sans permission des détenteurs des copyrights.**

- ≥ **Les dommages corporels ou matériels résultant d'une utilisation non conforme au manuel d'utilisation relèvent de la seule responsabilité de l'utilisateur.**
- ≥ Si l'appareil Multi SD est utilisée de façon continue pendant un temps prolongé ou utilisé à une température ambiante élevée, des points rouges, bleus, verts ou blancs pourraient apparaître à l'écran et être enregistrés sur une image fixe. Cela est dû à l'augmentation de température à l'intérieur du corps. Cela n'est pas un dysfonctionnement. Dans ce cas, éteignez l'appareil Multi SD et laissez-la éteinte pendant quelque temps.
- ≥ Le fabricant décline toute responsabilité concernant la perte d'enregistrements due à un dysfonctionnement ou un défaut de cet appareil Multi SD, de ses accessoires ou de sa carte mémoire.
- ≥ Les commandes et les composants, les options de menu etc. effectifs de votre appareil Multi SD pourraient présenter un aspect légèrement différent de celui des illustrations figurant dans le présent manuel d'utilisation.
- Dans le présent manuel d'utilisation, "Carte mémoire" et "Carte" signifient "Carte mémoire SD".
- ≥ L'appareil Multi SD pourrait ne pas lire les données enregistrées ou créées sur un autre produit et un autre produit pourrait ne pas lire les données enregistrées sur l'appareil Multi SD.
- ≥ La plaque signalétique de l'appareil Multi SD est fixée au bas du logement de la batterie.

#### **Introduction**

#### **Cher client,**

Nous tenons à vous remercier d'avoir acheté cet appareil Multi SD Panasonic. Veuillez lire le présent manuel d'utilisation soigneusement et le garder à porter de main pour toute consultation future.

- Le logo SD est une marque commerciale.
- ≥ La technologie de décodage audio MPEG Layer-3 est utilisée sous licence de Fraunhofer IIS et Thomson multimedia.
- This product is licensed under the MPEG-4 Visual patent portfolio license for the personal and non-commercial use of a consumer for (i) encoding video in compliance with the MPEG-4 Visual Standard ("MPEG-4 Video") and/or (ii) decoding MPEG-4 Video that was encoded by a consumer engaged in a personal and non-commercial activity and/or was obtained from a video provider licensed by MPEG LA to provide MPEG-4 Video. No license is granted or shall be implied for any other use. Additional information including that relating to promotional, internal and commercial uses and licensing may be obtained from MPEG LA, LLC. See http://www.mpegla.com.
- Microsoft, Windows et Windows Media sont des marques déposées ou des marques commerciales de Microsoft Corporation aux Etats-Unis et/ou dans d'autres pays.

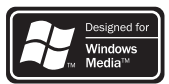

- Adobe, Adobe Acrobat et Acrobat Reader sont des marques déposées ou des marques commerciales d'Adobe Systems Incorporated aux Etats-Unis et/ou dans d'autres pays.
- ≥ WMA est un format de compression développé par Microsoft Corporation. Il permet d'obtenir la même qualité de son que le MP3 avec une taille de fichier inférieure à celle du MP3.
- ≥ L'appareil n'est pas compatible avec Multiple Bit Rate (MBR: fichier contenant le même contenu encodé à différents débits binaires).

● La technologie de reconnaissance musicale et les données correspondantes sont fournies par Gracenote et le service de reconnaissance musicale Gracenote CDDB. Gracenote est le standard de l'industrie pour la technologie de reconnaissance musicale et la fourniture de contenus correspondants. Pour plus d'informations, visitez www.gracenote.com.

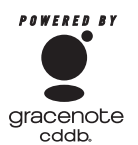

- Données CD et musicales de Gracenote, Inc., copyright ⓒ 2000-2003 Gracenote. Gracenote CDDB**®** Logiciel client, copyright 2000– 2003 Gracenote. Ce produit et ce service peuvent utiliser un ou plusieurs des brevets US suivants: #5,987,523, #6,061,680, #6,154,773, #6,161,132, #6,230,192, #6,230,207, #6,240,459, #6,330,593, et d'autres brevets émis ou en attente.
- ≥ Gracenote**®** et CDDB**®** sont des marques déposées de Gracenote. Le logo et le logotype Gracenote, le logo et le logotype Gracenote CDDB et le logo "Powered by Gracenote" sont des marques commerciales de Gracenote.
- ≥ Des parties de ce produit sont protégées aux termes des lois en matière de copyright et sont fournies sous licence par ARIS/ SOLANA/4C.
- ≥ Les autres noms de systèmes et de produits mentionnés dans le présent manuel d'utilisation sont en règle général les marques déposées ou les marques commerciales des fabricants ayant développé le système ou le produit concerné.
- ≥ Les marques ™ et **®** ne sont pas utilisées pour identifier les marques déposées et les marques commerciales dans le présent manuel.
- Le contenu, ou la reproduction complète ou la copie du présent manuel d'utilisation peuvent être modifiés sans préavis.
- Brevets AAC licenciés (numéros de brevet US):

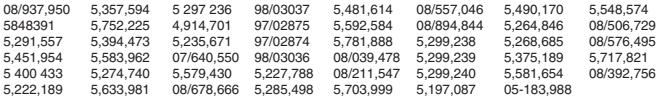

## **Accessoires**

Contrôlez les accessoires avant d'utiliser l'appareil.

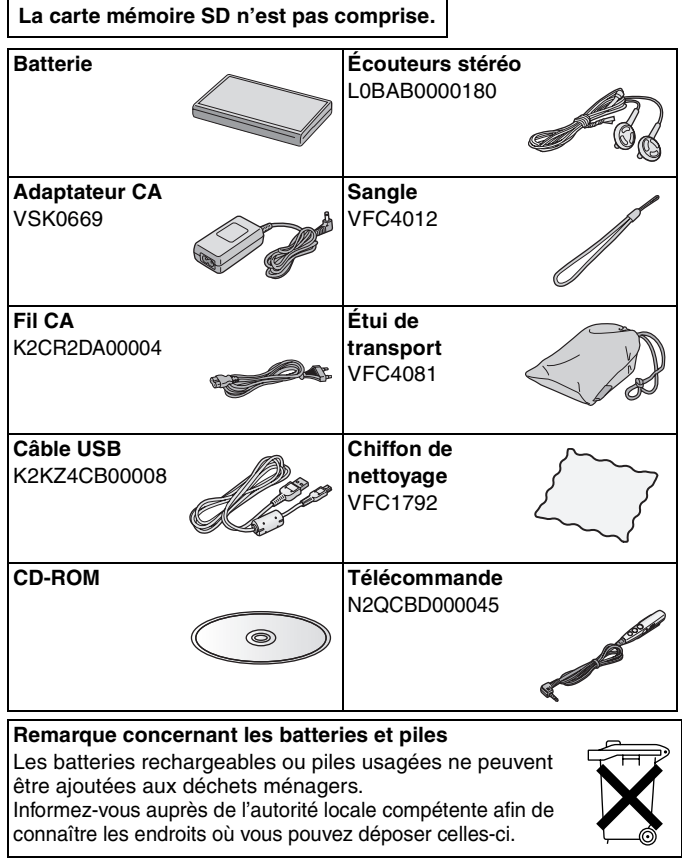

#### ■ Accessoire en option

● Batterie (CGA-S302E/1B)

#### **Available Card**

- ≥ La carte disponible pour l'appareil est la carte mémoire SD. (MultiMediaCard non disponible.)
- ≥ Nous vous conseillons d'utiliser une carte mémoire SD Panasonic.

#### ∫ **Au sujet de la carte mémoire SD (option)**

≥ La carte mémoire SD est une carte externe de petite taille, légère et amovible. La carte mémoire SD est dotée d'un bouton de protection en écriture  $\bullet$  qui peut empêcher l'écriture et le formatage. (Quand l'interrupteur est amené du côté LOCK il n'est pas possible d'écrire ou d'effacer de données

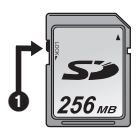

sur la carte ni de la formater. Quand l'interrupteur est déverrouillé, ces fonctions deviennent disponibles.)

- ≥ Les images enregistrées sur la carte mémoire SD peuvent être lues sur un enregistreur DVD Panasonic ayant un logement pour carte mémoire SD etc. (Selon le fichier, les images pourraient ne pas pouvoir être lues dans certains cas.)
- ≥ Les images animées (format MPEG4) enregistrées avec un enregistreur DVD vidéo peuvent être lues sur l'appareil.
	- Les fichiers [MPEG4] (format ASF) enregistrés par l'appareil pourraient ne pas être lus sur un lecteur d'images animées Panasonic MPEG4. Dans ce cas, les fichiers pourraient être lus en installant SD Viewer 3.4E for D-snap présent sur le CD-ROM (fourni) et en convertissant les fichiers en utilisant [MPEG4 Converter].
	- Les méthodes d'enregistrement disponibles (formats de fichiers) dépendent du modèle. Pour plus de détails concernant les modèles disponibles, les méthodes d'enregistrement etc., contrôlez soigneusement le catalogue, le site Internet ou le manuel d'utilisation de l'équipement.

#### **Composants**

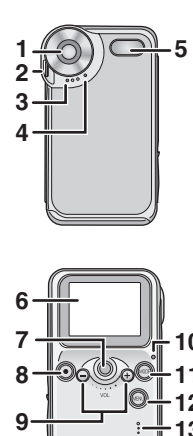

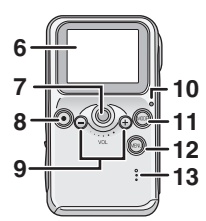

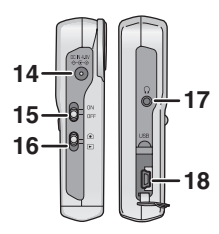

#### ∫ **Corps**

- **1 Lentille**
- **2 Attache sangle**
- **3 Microphone (P28)**
- **4 Voyant retardateur (P36)**
- **5 Flash**
- **6 Moniteur LCD (P92)**
- **7 Boule de commande (P18)**
	- Elle est utilisée pour paramétrer le menu, lire les fichiers, zoomer, etc.
	- Elle clignote (s'allume) en rouge (mode enregistrement) ou vert (mode lecture) lorsque vous changez de mode, utilisez le menu ou allumez cette unité.
- **8 Bouton obturateur [** ¥**] (P27)**
- **9 Bouton volume [** s **/** r**] (P44)**
- **10 Voyant Alimentation/Charge/accès carte (P16)**
- **11 Bouton MODE [MODE] (P18)**
	- Il est également utilisé pour empêcher les erreurs de commande pendant la lecture en mode [Voice] ou [Audio] mode. (P62)
- **12 Bouton MENU [MENU] (P18)**
	- Il est également utilisé pour afficher le menu raccourci. (P24)
- **13 Signal sonore**
	- Les sonneries de fonctionnement sont émises par le haut-parleur.
- **14 Borne d'entrée CC [DC IN 4.8V] (P14)**
- **15 Interrupteur d'alimentation (P16)**
- **16 Interrupteur mode enregistrement/ lecture [ [ ● | / | ■ | ] (P17, 26, 41)**
- **17 Prise (télécommande)** [  $\cap$  ]
- **18 Prise USB [USB] (P53, 72)**

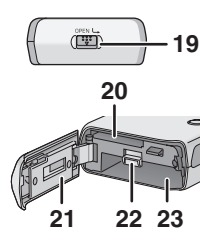

- **19 Verrou batterie [OPEN] (P12)**
- **20 Logement carte (P13)**
- **21 Couvercle carte/batterie (P12)**
- **22 Levier de déblocage verrou (P13)**
- **23 Logement batterie (P13)**
- ∫ **Télécommande (P27, 61)** 
	- **1 Prise écouteur stéréo**
	- 2 Bouton volume [ $-$  VOL  $+$ ]
	- **3 Bouton lecture/arrêt [** 1 **/** ∫ **] Bouton obturateur [** ¥ **]**
	- **4 Bouton avance rapide [** 9 **]**
	- **5 Bouton retour [** : **]**
	- **6 Interrupteur Hold [** 1**HOLD]**
		- Permet de verrouiller les boutons de la télécommande.
	- **7 Bouton équaliseur [EQ]**

#### ∫ **Écouteurs stéréo (P60)**

- ≥ Quand vous utilisez l'écouteur, veillez à brancher la télécommande (fourni).
- Si vous utilisez des écouteurs autres que les écouteurs stéréo (fournis), utilisez 2 m ou moins de longueur d'écouteurs (3 m ou moins télécommande comprise).
	- **1** Écouteurs stéréo (fourni)
	- 2 Télécommande (fourni)

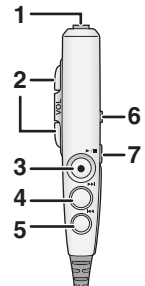

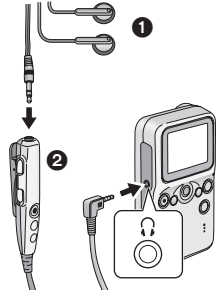

#### **Insérer/enlever la batterie ou la carte**

Veillez à éteindre l'appareil avant d'effectuer les opérations suivantes.

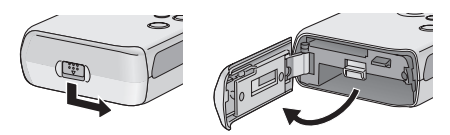

#### *1* **Ouvrez le couvercle carte/batterie au bas de l'appareil.**

• Débloquez le verrou puis ouvrez le couvercle en le faisant glisser.

#### *2* **Insérez/enlevez la batterie ou la carte.**

• Lisez la page suivante soigneusement.

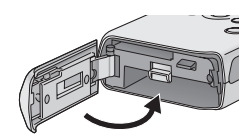

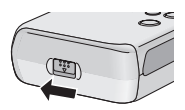

#### *3* **Fermez le couvercle carte/batterie.**

• Fermez le couvercle puis verrouillez-le en le faisant glisser.

- ≥ N'ouvrez jamais le couvercle carte/batterie pendant l'accès. (P16) Sinon, les données sur la carte pourraient être endommagées.
- Quand le couvercle carte/batterie ne peut pas être complètement fermé, enlevez la carte ou batterie puis insérez-la de nouveau.
- Quand vous n'utilisez pas l'appareil Multi SD pour un temps prolongé, enlevez la batterie.
- ≥ N'utilisez pas la batterie fournie pour d'autres équipements.
- ≥ Soyez sûr d'utiliser des batteries Panasonic originales (CGA-S302E/1B).

 $\mathbb{R}$ i

#### ∫ **Quand vous insérez la carte/batterie**

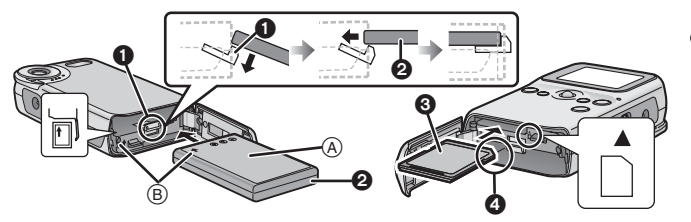

#### **Confirmez la direction de la batterie et la carte.**

Insérez la batterie à fond verrou batterie  $\bigcirc$  abaissé. Contrôlez si le verrou batterie est enclenché sur la batterie  $\bullet$ .

- Placez la batterie étiquette tournée vers le haut. (A)
- Insérez la batterie dans la direction indiquée par la flèche. ®<br>
© Cran d'arrêt **Austrian Entre Et**iquette
- <sup>3</sup> Cran d'arrêt

- Insérez la carte/batterie à fond et fermement. (La carte clique si elle est complètement insérée.)
- Ne touchez pas la borne à l'arrière de la carte.
- Si le verrou batterie n'est pas enclenché sur la batterie ou si vous avez des difficultés à fermer le logement carte/batterie, la batterie peut être insérée dans une mauvaise direction. Tirez la batterie, verrou batterie débloqué et contrôlez la direction de la batterie.

#### ∫ **Quand vous enlevez la carte/batterie**

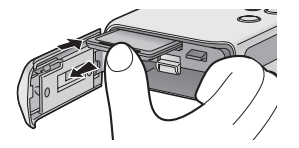

**Appuyez sur la carte jusqu'à ce qu'elle clique puis tirez la carte.**

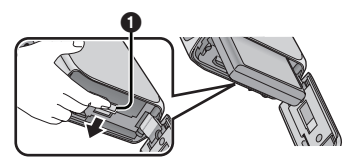

**Pointez le fond de l'unité vers le bas avec le couvercle ouvert. Soulevez le verrou de la batterie** 1**, retirez ensuite la batterie.**

#### **Charger la batterie**

Veillez à éteindre l'appareil avant d'effectuer la procédure suivante. (Quand l'appareil est allumé, la batterie ne peut pas être rechargée.) Utilisez l'adaptateur CA fourni pour l'appareil.

≥ Lors de l'achat de l'appareil Multi SD, la batterie n'est pas chargée. Chargez la batterie avant de l'utiliser.

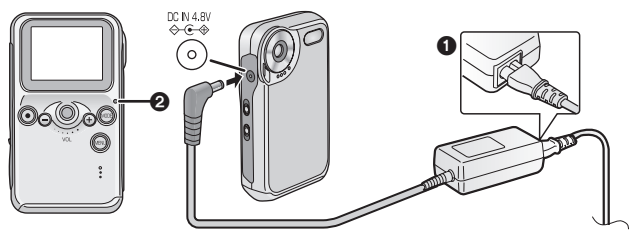

- *1* **Branchez le fil CA à l'adaptateur CA et à la prise CA. Ensuite, branchez la fiche CC à l'appareil.**
	- Le fil CA ne rentre pas complètement dans la prise de l'adaptateur CA. Un espace restera de la façon indiquée  $\bigcirc$ .
	- Le voyant de charge <br> **2** clignote et la recharge commence.
	- Quand la recharche est terminée (la batterie est complètement chargée en environ 160 minutes), le voyant de charge s'éteint.

#### ∫ **Temps de recharge et nombre d'images enregistrables/ temps (par batterie)**

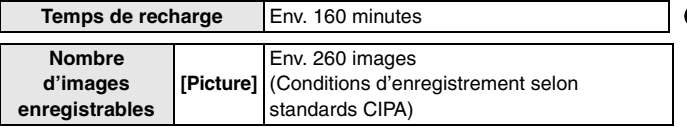

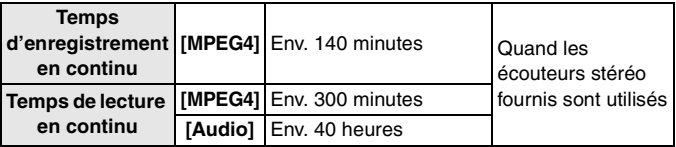

- Température: 23°C/Humidité: 50%
- ≥ En utilisant la batterie fournie et la Carte mémoire SD en option (256 Mo/RP-SDH256)
- CIPA est une abréviation de "Camera & Imaging Products Association".
- ≥ Les temps (nombres) affichés ci-dessus peuvent varier selon les conditions.
- ≥ La batterie en option CGA-S302E/1B est également disponible.

#### ■ Environnement pour recharge

- Chargez la batterie à une température inférieure à 10–35°C. (La température de la batterie doit être la même.)
- Quand la batterie est normalement chargée, le voyant de charge clignote environ toutes les 2 secondes. (Il s'allume environ 1 seconde et s'éteint environ 1 seconde.) Si le voyant de charge clignote plus rapidement que ci-dessus, il s'agit d'un dysfonctionnement. Veuillez vous reporter P87 pour les remèdes dans ce cas.

 $\mathbb{R}$ 

- ≥ La batterie chauffe pendant et après la recharge. L'appareil Multi SD chauffe également pendant le fonctionnement. Il ne s'agit pas d'un dysfonctionnement.
- ≥ Quand vous n'utilisez pas l'appareil, débranchez la fiche CC de l'appareil et débranchez le fil CA de la prise électrique.

#### **Allumer l'appareil**

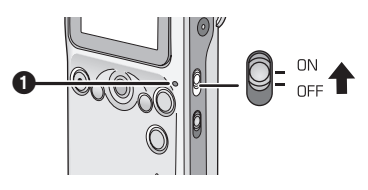

#### *1* **Faites glisser l'interrupteur d'alimentation sur [ON].**

• L'appareil s'éteint quand vous faites glisser l'interrupteur d'alimentation sur [OFF].

#### ∫ **Voyant alimentation/charge/accès carte** 1

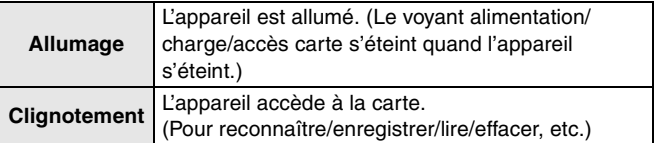

- Quand le voyant alimentation/charge/accès carte clignote, n'éteignez pas l'appareil et n'enlevez pas la batterie ni la carte. Sinon, la carte ou son contenu pourraient être endommagées, ou l'appareil Multi SD pourrait ne pas fonctionner correctement.
- Le voyant alimentation/charge/accès carte clignote également quand on charge la batterie (P14).

#### ∫ **Indicateur de batterie**

- ≥ Il s'affiche sur le moniteur LCD (P92) quand l'appareil est allumé.
- ≥ Lorsque la charge de la batterie diminue, l'indicateur change en  $\boxed{\mathbb{Z} \mathbb{Z}} \rightarrow \boxed{\mathbb{Z} \mathbb{Z}}$   $\rightarrow \boxed{\mathbb{Z} \mathbb{Z}}$  (clignotement). Quand l'indicateur se présente (clignotant), c'est que la batterie est sur le point d'être déchargée dans quelques minutes. Chargez la batterie.
- ≥ L'indication of de la charge restante de la batterie peut augmenter ou diminuer selon le mode. Contrôlez l'indicateur chaque fois que vous changez de mode.

≥ Si la batterie est excessivement déchargée, le message "INSERT BATTERY" pourrait apparaître même si la batterie est insérée dans l'appareil ou la connexion USB avec le PC pourrait ne pas être possible. Chargez la batterie avant l'utilisation.

#### **Commuter de mode**

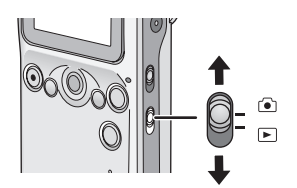

- *1* **Faites glisser l'Interrupteur mode enregistrement/ lecture sur le mode souhaité.**
	- $\lceil \cdot \rceil$  1: Quand vous enregistrez
	- [ $\blacktriangleright$ ]: Quand vous lisez des fichiers enregistrés sur la carte

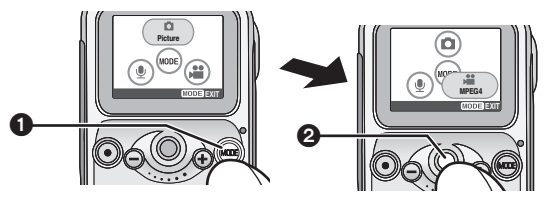

#### *2* **Appuyez sur le bouton [MODE]** 1**, puis faites rouler la boule de commande** 2 **pour sélectionner le mode.**

- L'icône sélectionnée est agrandie.
- Quand le bouton [MODE] est tapoté sans carte dans l'appareil, le mode démonstration (P91) s'active.

#### *3* **Appuyez sur la boule de commande pour sélectionner.**

• Veuillez vous reporter P26 pour les modes en mode enregistrement et P41 pour les modes en mode lecture.

#### **Comment paramétrer le menu**

Allumez l'appareil et sélectionnez le mode souhaité au préalable. (P16–17) Les éléments disponibles dépendant du mode.

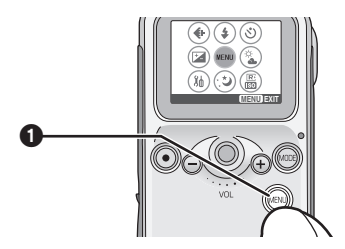

### *1* **Appuyez sur le bouton [MENU] <b>0**.

– L'écran menu apparaît.

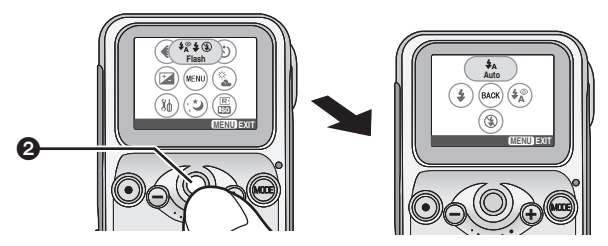

- *2* **Faites rouler la boule de commande** 2 **pour sélectionner le sous-menu, puis appuyez sur la boule de commande pour paramétrer.**
	- L'écran du sous-menu apparaît.

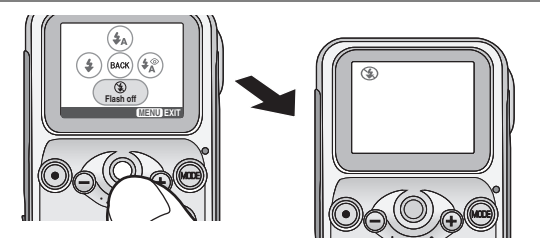

- *3* **Faites rouler la boule de commande pour sélectionner l'élément souhaité, puis appuyez sur la boule de commande pour paramétrer.**
	- Se paramétrage change et l'écran menu disparaît.
	- Si vous avez d'autres éléments à sélectionner, répétez l'étape 3.
- 
- Pour arrêter l'opération, appuyez sur le bouton [MENU].
- Si la boule de commande reste inactive pendant environ 30 secondes, l'appareil sort automatiquement du menu.
- Quand vous appuyez sur le bouton [MENU] pendant environ 1 seconde, le menu raccourci apparaît. (P24)

#### **Menu d'installation**

Vous pouvez modifier les paramétrages de l'appareil dans le menu.

#### *1* **Appuyez sur le bouton [MENU] puis paramétrez les éléments souhaités avec la boule de commande. (P18)**

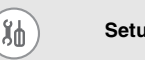

Setup **S**électionnez les options suivantes pour les paramétrages.

#### ∫ **Paramétrer la sonnerie de fonctionnement**

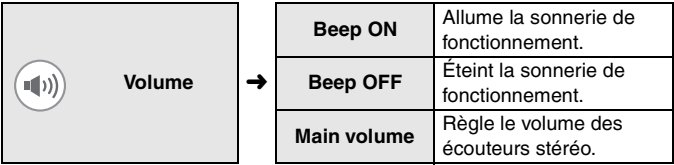

∫ **Paramétrer la boule de commande**

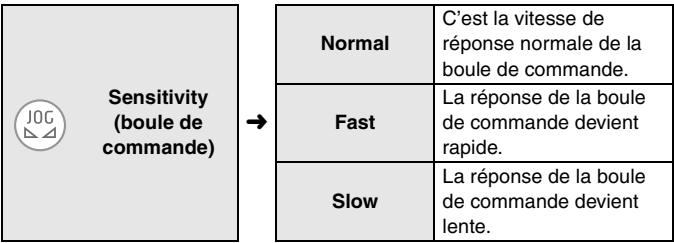

● La vitesse de réponse de la boule de commande n'est pas modifiée quand vous sélectionnez des images et vous déplacez entre les vignettes ou des listes affichées en mode lecture.

#### ∫ **Paramétrer la connexion USB**

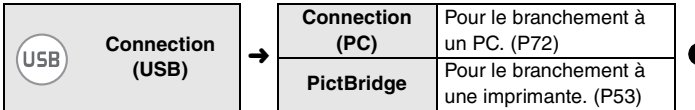

#### ∫ **Paramétrer le moniteur LCD**

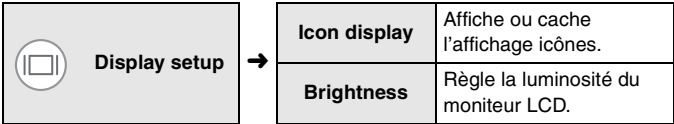

#### ∫ **Paramétrer l'alimentation**

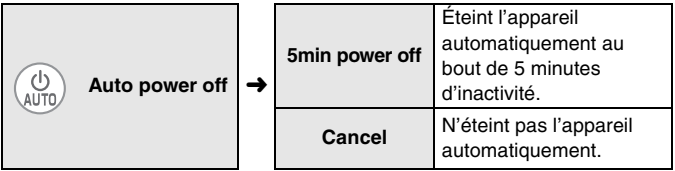

- Quand l'appareil s'éteint automatiquement et que vous voulez le rallumer, faites glisser l'interrupteur d'alimentation sur [OFF] et faites-le glisser sur [ON].
- ≥ [Auto power off] ne fonctionne pas quand vous vous connectez en mode de connexion USB, enregistrez/lisez des images MPEG4, lisez un diaporama ou de la musique, ou enregistrez/lisez des fichiers [Voice].

#### ∫ **Paramétrer l'horloge**

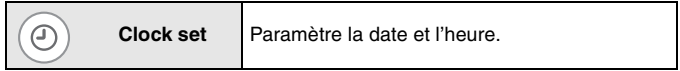

#### ∫ **Formater (initialiser) la carte**

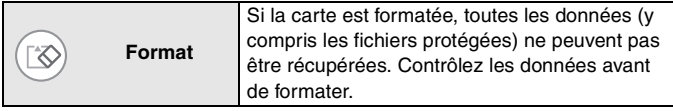

#### ∫ **Rétablir les paramétrages**

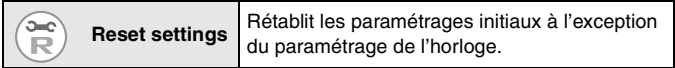

### **Paramétrer l'horloge**

L'horloge n'est pas paramétrée au moment de l'achat. Paramétrez l'horloge dans l'écran de paramétrage de l'horloge qui apparaît au moment où vous allumez l'appareil.

(Si vous ne paramétrez pas l'horloge ici, elle est automatiquement paramétrée sur 1er janvier, 2000 0:00.)

*1* **Appuyez sur le bouton [MENU] puis sélectionnez l'élément au moyen de la boule de commande. (P18)**

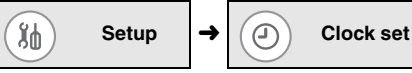

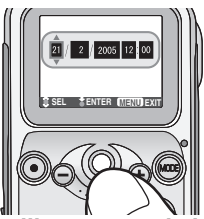

## *2* **Réglez la date et l'heure avec la boule de commande.**

- Le signe de mise en évidence se déplace entre les éléments (Jour, Mois, Année, Heure, Minute) chaque fois que vous appuyez sur la boule de commande. Quand vous faites rouler la boule de commande vers le bas ou vers le haut, la valeur change. (Vous pouvez paramétrer l'année de 2000 à 2099.)
- Le temps s'affiche dans le système 24 heures.

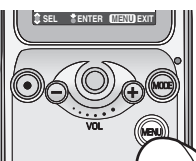

*3* **Appuyez sur le bouton [MENU] après avoir réglé la date et l'heure.**

– L'écran d'installation disparaît.

≥ **Quand la batterie complètement chargée est insérée dans l'appareil Multi SD pendant 1 heure ou plus, le paramétrage de l'horloge est mémorisé dans l'appareil Multi SD pendant environ 10 heures même après l'enlèvement de la batterie.** (Le temps pour garder le paramétrage de l'horloge dépend du temps pendant lequel la batterie est insérée. Il est mémorisé pendant environ 3 mois au maximum. Si une batterie non complètement chargée est insérée, ce temps pourrait être plus court.) Le paramétrage de l'horloge est effacé si un temps supérieur s'est écoulé sans batterie insérée. Dans ce cas, reparamétrez l'horloge.

#### **Menu raccourci**

- *1* **Appuyez sur le bouton [MENU] pendant au moins 1 seconde puis sélectionnez l'élément au moyen de la boule de commande.**
	- Faites rouler la boule de commande en haut/en bas/à gauche/ à droite puis appuyez sur la boule de commande pour paramétrer l'élément.
	- Appuyez sur le bouton [MENU] pour quitter le menu raccourci.

#### **<Mode enregistrement> <Mode lecture>**

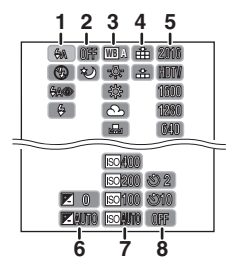

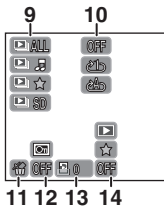

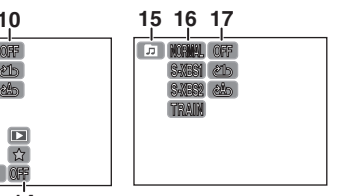

- **1 Flash (P34)**
- **2 Mode nocturne (P38)**
- **3 Balance des blancs (P37)**
- **4 Qualité image (P31)**
- **5 Taille image (P31)**
- **6 Compensation exposition (P39)**
- **7 Sensibilité ISO (P40)**
- **8 Retardateur (P36)**
- **9 Diaporama (P52)**
- **10 Lecture en répétition (P45)**
- **11 Effacement fichier (P45)**
- **12 Paramétrage verrou (P47)**
- **13 Impression DPOF (P56)**
- **14 Paramétrage marque (P49)**
- **15 Liste de lecture (P63)**
- **16 Qualité son (P62)**
- **17 Lecture en répétition (P64)**

# **Enregistrement**

#### **Avant l'enregistrement**

## ■ Comment tenir l'appareil Multi SD

- Mettez votre bras sur le côté de votre corps.
- ≥ Tenez l'appareil Multi SD avec votre main droite et mettez votre main gauche sur l'appareil Multi SD.
- ≥ La vitesse de l'obturateur peut être réglée automatiquement. La vitesse de l'obturateur ralentit dans les endroits sombres tels que les zones ombragées ou à l'intérieur d'une pièce. Par conséquent, veillez à ne pas secouer l'appareil Multi SD et appuyez sur le bouton de l'obturateur doucement. Lorsque vous prenez des images de

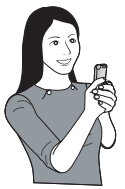

sujets en mouvement rapide, l'image pourrait être floue ou l'image du sujet pourrait persister.

- ≥ Vous pouvez réduire les mouvements de l'appareil en prenant des images avec le retardateur ou la télécommande.
- ≥ Si vous utilisez la carte mémoire SD formatée sur un PC ou un autre équipement, l'enregistrement pourrait ne pas se faire normalement. Formatez la carte sur cet appareil avant utilisation.

#### **Enregistrement**

Cette unité peut faire le point sur un sujet à une distance d'environ 60 cm ou plus.

#### ■ Sélectionner le mode d'enregistrement souhaité

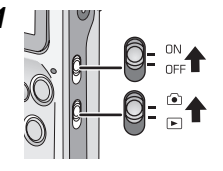

#### *1* **Faites glisser l'interrupteur d'alimentation sur [ON].**

– Le voyant d'alimentation s'allume en rouge.

**Faites glisser l'interrupteur du mode enregistrement/lecture en mode enregistrement**  $\lceil \cdot \cdot \cdot \rceil$  ].

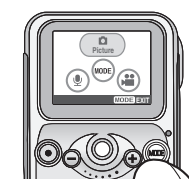

#### *2* **Appuyez sur le bouton [MODE] puis sélectionnez le mode souhaité avec la boule de commande.**

• Veuillez vous reporter au tableau ci-dessous pour sélectionner le mode.

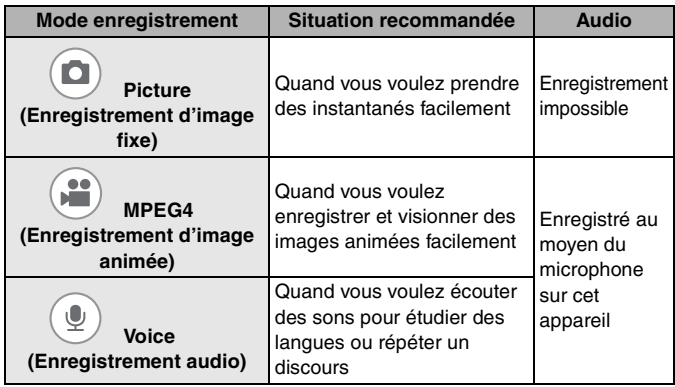

#### ∫ **Quand vous sélectionnez [Picture]**

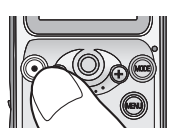

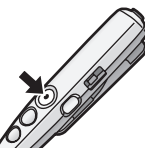

#### *1* **Tapotez sur le bouton de l'obturateur pour enregistrer.**

- Vous pouvez également utiliser le bouton de l'obturateur sur la télécommande.
- Les images enregistrées sont lues pendant quelques secondes après avoir terminé l'enregistrement des images.
- Quand vous sélectionnez [MPEG4] ou [Voice]

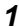

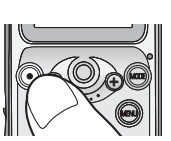

#### *1* **Tapotez sur le bouton de l'obturateur pour enregistrer.**

- [¥] apparaît pendant l'enregistrement.
- Vous pouvez également utiliser le bouton de l'obturateur sur la télécommande.

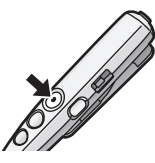

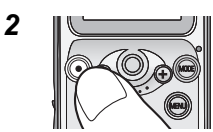

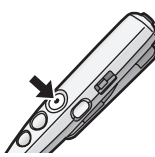

### *2* **Appuyez sur le bouton de l'obturateur pour arrêter l'enregistrement.**

- [∑] apparaît lorsque l'enregistrement s'arrête.
- Si la mémoire de la carte devient pleine pendant l'enregistrement, l'enregistrement s'arrête automatiquement.

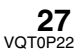

## **Enregistrement (suite)**

● Ne couvrez pas le microphone avec votre doigt ou d'autres objets pendant l'enregistrement. Veillez à ne pas toucher la boule de commande ou quelque autre bouton que ce soit. Des bruits pourraient être enregistrés.

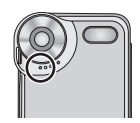

- ∫ **Quand vous enregistrez en mode [Picture]**
- R  $\bullet$  Si vous sélectionnez  $\overline{\mathbb{Q}}$  [Advanced setup] → [Reset file No.] dans les paramétrages du menu, vous pouvez remettre à zéro le nombre de fichiers en enregistrement sur une carte à 0001. (Le numéro de dossier augmente de 1.)

#### ■ Quand vous enregistrez en mode [MPEG4]

- ≥ Si le temps d'enregistrement restant devient inférieur à 1 minute, "R 0h00m" s'affiche en rouge.
- Vous ne pouvez pas utiliser de flash, le mode nocturne et le retardateur.
- La sensibilité ISO ne peut pas être réglée.
- L'audio est enregistré en monaural.
- ≥ Si vous utilisez une carte présentant une vitesse d'écriture lente, l'enregistrement en mode [MPEG4] pourrait s'arrêter. (Nous vous recommandons d'utiliser une carte mémoire SD Panasonic.)
- ≥ Avant et après l'enregistrement, un déclic pourrait se produire autour de la lentille ou la luminosité de l'écran pourrait changer selon la lumière ambiante. Cependant, il ne s'agit pas d'un dysfonctionnement.

### ■ Quand vous enregistrez en mode [Voice]

- ≥ Le moniteur LCD s'éteint environ 10 secondes après que l'enregistrement a commencé. Il se rallume quand vous appuyez sur le bouton [MENU]. (Il s'allume également quand l'enregistrement s'arrête.)
- L'audio est enregistré en monaural.
- **28**<br>VQT0P22 Les fichiers à enregistrer sont automatiquement protégés. (P47)

## **Nombre approximatif d'images enregistrables et temps**

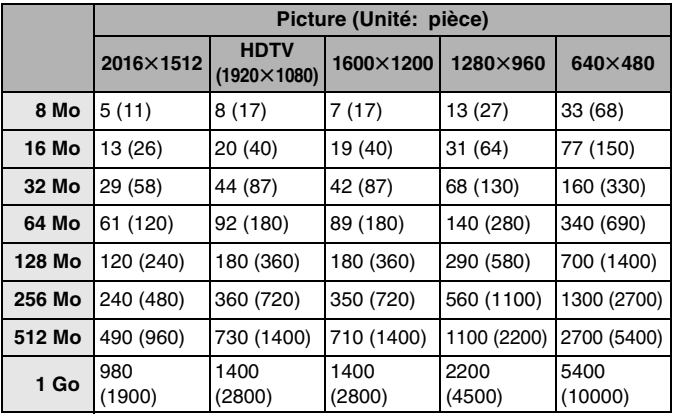

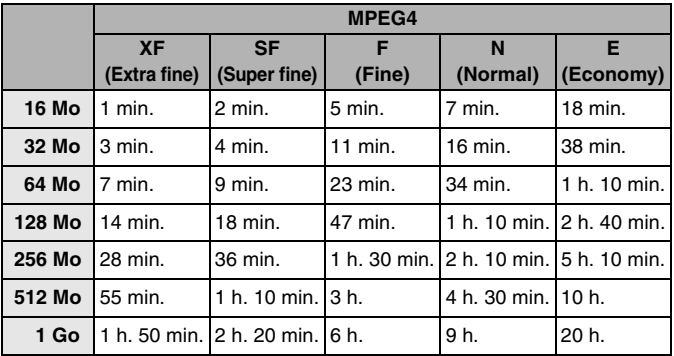

## **Enregistrement (suite)**

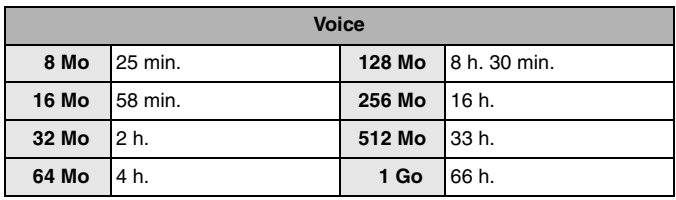

- Les tableaux de temps fournis ci-dessus sont approximatifs.
- ≥ Les nombres d'images enregistrables fournis dans le tableau cidessous [Picture] s'appliquent quand la qualité de l'image est paramétrée sur [Fine]. Les nombres entre crochets s'appliquent en mode [Normal].
- ≥ Le nombre restant d'images enregistrables et de temps enregistrable dépend des sujets enregistrés. (En mode [MPEG4], le temps restant peut atteindre le double du temps fourni dans le tableau ci-dessous selon la condition d'enregistrement.)
- ≥ Même si le nombre restant d'images enregistrables pour les fichiers [Picture] est effectivement de 10.000 ou plus, il s'affiche comme [9999] à l'écran.
- ≥ Le nombre restant d'images enregistrables et de temps enregistrable affiché sur le moniteur LCD sont des approximations. Le nombre restant d'images enregistrables et de temps enregistrable varie lorsque des images d'une qualité ou d'une taille différente sont mélangées ou lorsque des données enregistrées dans les modes [Picture], [MPEG4] et [Voice] sont mélangées sur une carte.
- Vous pouvez continuer à enregistrer des fichiers sous forme d'un fichier pendant une durée allant jusqu'à 10 heures en mode [MPEG4] et jusqu'à 24 heures en mode [Voice]. (Quand l'adaptateur CA est utilisé comme source d'alimentation et que les fichiers sont enregistrés sur une carte de 512 Mo ou de 1 Go de capacité.)

#### **Modifier la taille et la qualité de l'image**

- *1* **Appuyez sur le bouton [MENU] puis sélectionnez l'élément au moyen de la boule de commande. (P18)**
- ∫ **Taille et qualité de l'image enregistrée en [Picture]**

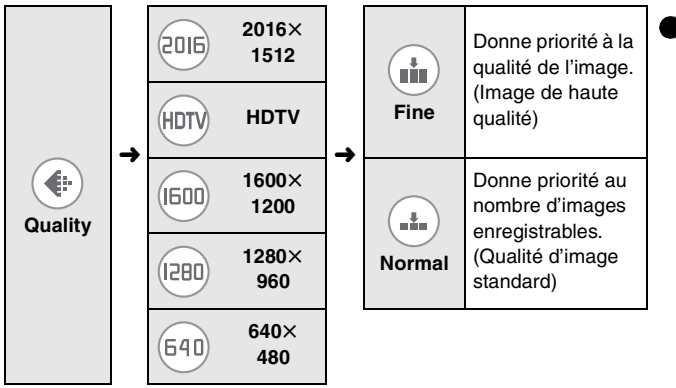

∫ **Taille et qualité de l'image enregistrée en [MPEG4]**

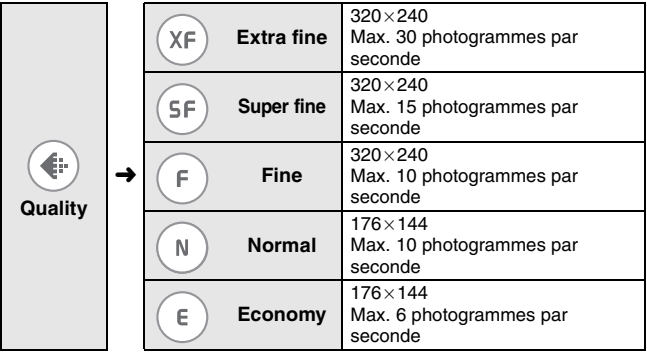

## **Enregistrement (suite)**

 $\mathbb{R}$  .

- Quand [HDTV] (taille image: 1920×1080) est sélectionné, les images sont enregistrées avec le rapport d'aspect de la télévision haute définition (16:9).
- ≥ Plus la taille de l'image est grande (pour des valeurs telles que  $[640\times480]$ , plus la taille du fichier sera importante.
- Si vous sélectionnez une taille d'image plus grande en mode [Picture], l'image imprimée sera plus claire.
- ≥ Si la taille du fichier de l'image est importante, le temps nécessaire pour capturer l'image sur la carte devient plus long.
- ≥ Plus vous paramétrez une petite taille d'images, plus vous pouvez stocker d'images sur une carte. En outre, c'est pratique pour joindre l'image à un courriel ou pour la mettre sur un site Internet.
- ≥ Lorsque vous paramétrez [Quality] en mode [Picture] sur [Normal], les images enregistrées peuvent être présentées sous forme de mosaïque selon le sujet.
- ≥ Lorsque vous paramétrez [Quality] en mode [MPEG4] sur [N] ou [E], la qualité des images enregistrées est détériorée. (La qualité du son n'est pas modifiée.)
- ≥ Les fichiers [MPEG4] enregistrés avec cet appareil ne peuvent pas être lus sur un appareil Multi SD SV-AS10 Panasonic.
- ≥ Les fichiers [MPEG4] enregistrés avec [Quality] paramétrés sur [XF]
	- Pourraient ne pas être lus correctement sur d'autres équipements.
	- Pourraient ne pas être reconnus sur les enregistreurs DVD vidéo Panasonic ou sur les appareils numériques équipés de fonctions pour la lecture de vidéos MPEG4.
	- Ne peuvent pas être lus sur les ordinateurs Macintosh.

#### **Agrandir des images (Zoom numérique)**

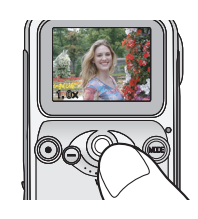

#### *1* **Appuyez sur la boule de commande.**

– L'agrandissement du zoom apparaît.

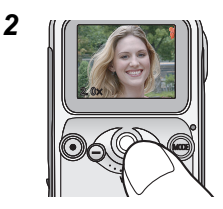

*2* **Faites tourner la boule de commande vers le bas ou vers le haut pour paramétrer l'agrandissement du zoom.**

- Vous pouvez agrandir l'image jusqu'à  $4 \times$ .
- L'agrandissement est rétabli sur  $1 \times$  en appuyant sur la boule de commande.

I DR'

- ≥ Plus l'image est agrandie, plus la qualité de l'image est détériorée.
- ≥ Vous ne pouvez pas agrandir les images pendant que les images sont enregistrées en mode [MPEG4].

#### **Paramétrer le flash**

La plage de flash disponible est d'environ 80 cm–120 cm.

# **l'élément au moyen de la boule de commande. (P18)**

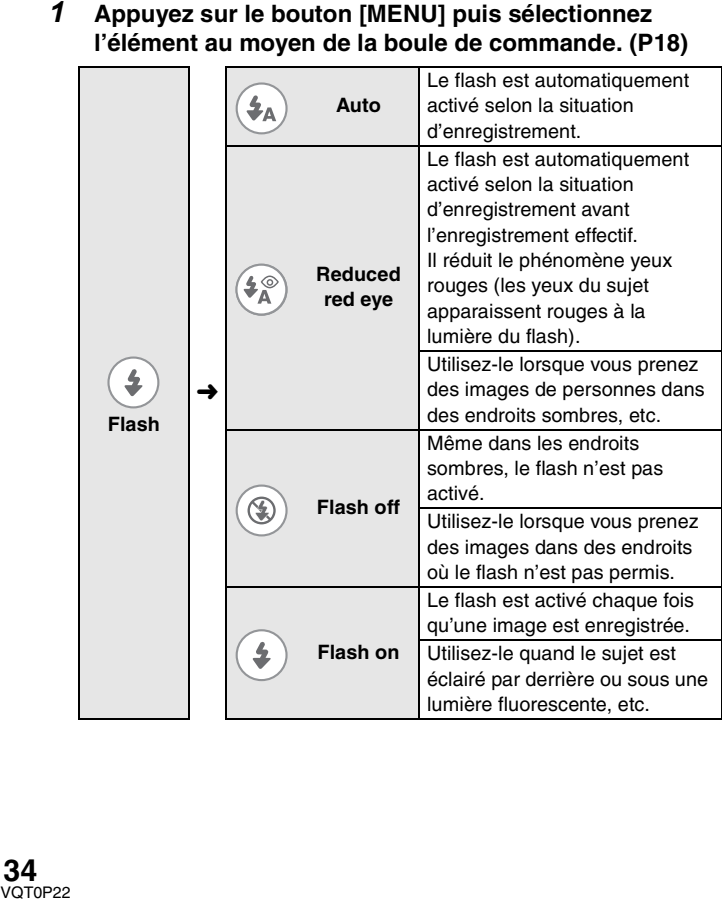

#### ∫ **Le flash n'est pas activé**

- Le flash ne peut pas être activé dans les cas suivants.
	- Lorsque vous paramétrez le flash sur [Auto] ou [Reduced red eye] dans des endroits lumineux
	- Lorsque vous enregistrez en mode [MPEG4]

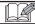

- Lorsque vous enregistrez des images sans utiliser le flash, paramétrez la sensibilité ISO pour régler la luminosité. (P40)
- ≥ Si le sujet est trop proche de l'appareil Multi SD, lorsque vous prenez une image, l'exposition pourrait ne pas être paramétrée correctement et l'image pourrait apparaître délavée.
- ≥ Vous ne pouvez pas enregistrer d'images même si vous appuyez sur le bouton obturateur pendant que la marque du flash est rouge et clignote (pendant que le flash est en chargement).
- Quand vous laissez des sujets s'approcher excessivement du flash, la forme ou la couleur des sujets pourrait s'en trouver modifiée à cause de la chaleur et de la lumière du flash.

#### **Enregistrer avec le retardateur**

#### *1* **Appuyez sur le bouton [MENU] puis sélectionnez l'élément avec la boule de commande. (P18)**

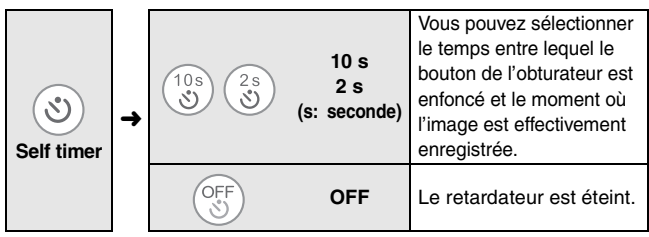

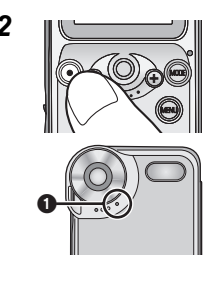

#### *2* **Appuyez sur le bouton de l'obturateur pour prendre une image.**

• Si vous appuyez sur le bouton [MENU] pendant que le retardateur est activé (pendant que le voyant retardateur  $\bigcirc$  clignote), le retardateur est annulé.

ſØ

- ≥ Paramétrez le retardateur chaque fois que vous enregistrez des images.
- ≥ Si vous paramétrez le retardateur sur [2 s], cela est pratique pour empêcher le mouvement de l'appareil lorsque vous appuyez sur le bouton de l'obturateur.
- Vous ne pouvez pas utiliser le retardateur quand vous enregistrez des images en mode [MPEG4] et en mode [Voice].
### **Régler la couleur sur Ton Naturel (Équilibre des blancs)**

Ce mode vous permet de reproduire une couleur de blanc proche du ton de la vie réelle sur les images enregistrées à la lumière solaire, à la lumière halogène, etc., dans laquelle la couleur blanche peut semble rougeâtre ou bleuâtre.

#### *1* **Appuyez sur le bouton [MENU] puis sélectionnez l'élément au moyen de la boule de commande. (P18)**

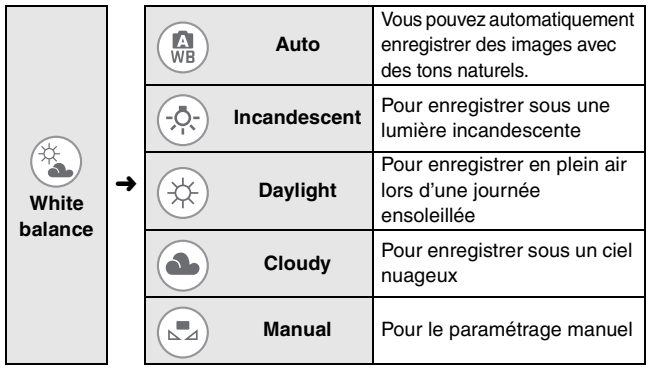

#### ∫ **Paramétrer le mode paramétrage**

Après avoir paramétré sur [Manual] à l'étape 1,

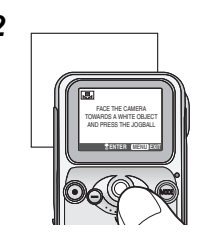

*2* **Dirigez l'appareil vers une feuille de papier blanc ou un objet similaire de façon à ce qu'il remplisse complètement le cadre en blanc sur le moniteur LCD puis appuyez sur la boule de commande.**

- La balance des blancs est paramétrée.
- Ne bougez pas l'appareil tant que l'indication sur l'afficheur n'a pas changé.

## **Enregistrement (suite)**

 $|\mathbb{R}|$ 

- ≥ La balance des blancs pourrait ne pas être paramétrée selon la source de la scène ou de la source de lumière (par ex., dans des endroits sombres, etc.).
- ≥ Il est pratique de paramétrer la balance des blancs en [Manual] dans les scènes suivantes.
	- Quand vous enregistrez en présence d'une lumière rougeâtre (ampoule halogène, ampoule à vapeurs de sodium, etc.)
	- Quand vous enregistrez en présence de sources de lumière multiples
	- Quand vous enregistrez une image en monochrome
- ≥ La balance des blancs pourrait ne pas être paramétrée sur [Manual] dans des endroits extrêmement lumineux ou sombres. Dans ce cas, paramétrez sur l'autre mode.
- ≥ **Le paramétrage de la balance des blancs se reflète sur les autres modes d'enregistrement et il est conservé même quand l'appareil est éteint. Lorsque vous rallumez l'appareil dans des conditions d'enregistrement différentes, paramétrez de nouveau la balance des blancs.**

#### **Enregistrement dans des endroits sombres (Mode nocturne)**

*1* **Appuyez sur le bouton [MENU] puis sélectionnez l'élément au moyen de la boule de commande. (P18)**

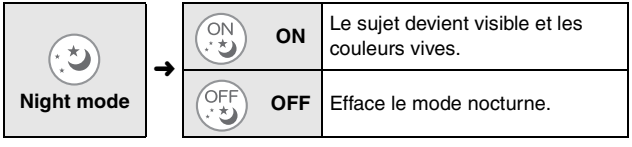

LK

- Quand vous utilisez le flash, vous pouvez enregistrer des personnes dans un paysage nocturne.
- ≥ Quand vous dirigez cet appareil depuis des endroits lumineux vers des endroits sombres, il faut un certain temps pour que l'écran devienne lumineux.
- Vous ne pouvez pas utiliser ce mode lorsque vous enregistrez des images en mode [MPEG4].

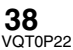

#### **Compenser l'exposition**

Utilisez cette fonction lorsque vous ne pouvez pas obtenir une exposition appropriée du fait de la différence de luminosité entre le sujet et le fond, etc.

*1* **Appuyer sur le bouton [MENU] puis sélectionnez l'élément au moyen de la boule de commande. (P18)**

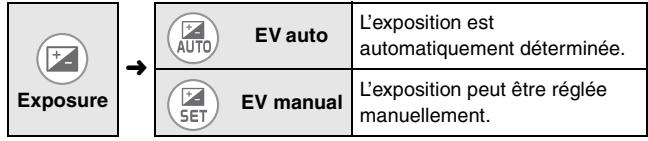

#### ∫ **Réglage manuel**

Après avoir paramétré sur [EV manual] à l'étape 1,

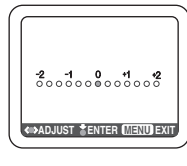

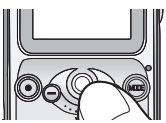

#### *2* **Faites tourner la boule de commande vers la gauche ou vers la droite pour compenser l'exposition.**

- Vous pouvez la compenser de  $-2$  EV à  $+2$  EV aux étapes 1/3 EV.
- Lorsque l'exposition est compensée vers le positif, l'image est enregistrée de façon plus lumineuse. Quand l'exposition est compensée vers le négatif, l'image est enregistrée de façon plus sombre.

#### **Appuyez sur la boule de commande pour paramétrer l'exposition.**

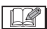

- ≥ Lorsque l'exposition est compensée, la luminosité de l'image sur le moniteur LCD pourrait différer de celle de l'image effectivement enregistrée. Contrôlez la luminosité en lisant l'image.
- ≥ EV est une abréviation de Exposure Value, et correspond à la quantité de lumière fournie au CCD.

### **Paramétrer la sensibilité ISO**

La sensibilité ISO correspond à la sensibilité lumière en valeurs. Elle est pratique pour prendre des images sans le flash.

*1* **Appuyez sur le bouton [MENU] puis sélectionnez l'élément au moyen de la boule de commande. (P18)**

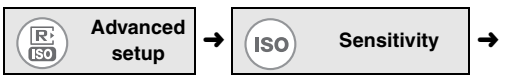

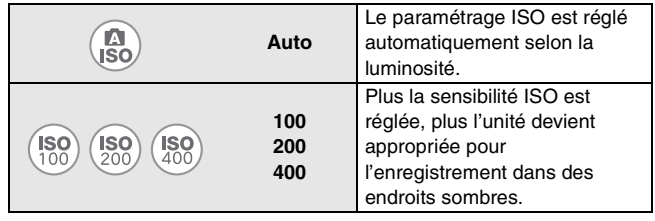

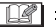

- Lorsque vous prenez une image en sensibilité ISO élevée, du bruit pourrait apparaître et la qualité de l'image être détériorée.
- ≥ Lorsque l'image est plutôt sombre, même si la sensibilité ISO est augmentée, paramétrez [Sensitivity] sur [Auto] et utilisez le flash. (La plage de flash disponible est de 80 cm–120 cm.)
- Vous ne pouvez pas utiliser cette fonction lorsque vous enregistrez des images en mode [MPEG4].

# **Lecture**

#### **Lecture**

#### ∫ **Sélectionnez le mode de lecture souhaité**

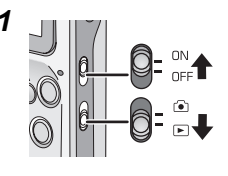

*1* **Faites glisser l'interrupteur d'alimentation sur [ON].**

– Le voyant d'alimentation s'allume en rouge.

**Faites glisser l'interrupteur de mode enregistrement/lecture en mode**   $lecture [ \triangleright ]$ .

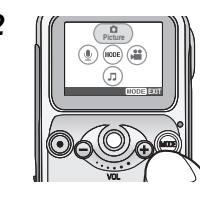

#### *2* **Appuyez sur le bouton [MODE] puis sélectionnez le mode souhaité avec la boule de commande.**

• Reportez-vous au tableau ci-dessous pour sélectionner le mode.

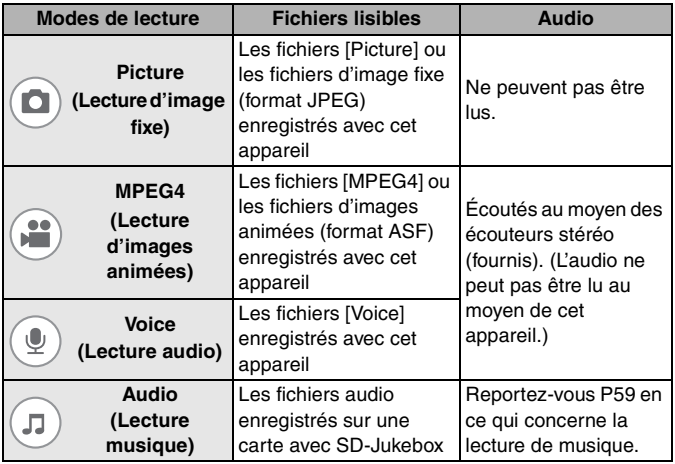

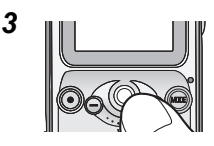

*3* **Faites rouler la boule de commande vers la droite ou vers la gauche pour sélectionner le fichier que vous souhaitez lire.**

- Faites rouler la boule de commande vers la droite pour afficher le fichier suivant.
- Faites rouler la boule de commande vers la gauche pour afficher le fichier précédent.

### ■ Quand vous sélectionnez [MPEG4] ou [Voice]

Après avoir sélectionné le fichier à l'étape 3,

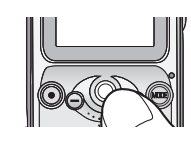

#### *4* **Appuyer sur la boule de commande pour lancer la lecture.**

- $\blacktriangleright$  apparaît pendant la lecture.
- S'il y a des fichiers multiples, les fichiers seront lus en continu.
- Vous pouvez effectuer une avance rapide ou un retour rapide à l'intérieur du fichier au moyen de la télécommande. Quand vous maintenez enfoncé le bouton [DD] ([ $\blacktriangleleft$ ]), le fichier effectue une avance rapide (retour rapide). Lorsque vous tapotez légèrement ce bouton, vous pouvez aller au début du fichier suivant (actuel).

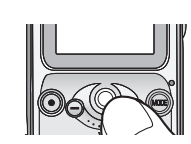

#### *5* **Appuyez la boule de commande pour mettre la lecture en pause.**

- [∑] apparaît pendant que la lecture est arrêtée.
- Quand vous arrêtez la lecture à mi-chemin puis relancez la lecture, le fichier démarre depuis la position où vous vous étiez arrêté. (Reprise lecture)

 $\mathbb{R}$ 

- Lorsque vous lisez une image fixe, l'icône [●] apparaît pendant un instant et la résolution de l'image pourrait apparaître légèrement détériorée. Cependant, l'image est ensuite lue avec une qualité normale.
- Lorsque vous commencez la lecture en reprise, le fichier est lu à partir d'un point précédent légèrement la position où vous vous étiez arrêté.
- Certains fichiers pourraient ne pas être lus sur cet appareil, même si les fichiers sont au format JPEG ou ASF (MPEG4).
- Les fichiers [Voice] ne peuvent pas être lus sur les enregistreurs Panasonic IC.
- MPEG4 et les fichiers Voice enregistrés sur appareil Multi SD Panasonic SV-AS10 ne peuvent pas être lus sur cet appareil.
- Quand l'image fixe enregistrée avec d'autres équipements est lue sur cet appareil, les problèmes suivants pourraient se présenter.
	- L'image ne peut pas être lue.
	- La reprise en lecture ne peut pas être commandée.
	- La qualité des images pourraient être détériorée.
	- La taille du fichier pourrait ne pas être affichée.
	- L'indication date/heure est différente de la date/heure quand l'image est créée.
- Si vous changez le nom de dossier ou le nom de fichier d'une image sur votre PC, l'image pourrait ne pas être lue.
- ≥ L'indication date/heure est maintenue arrêtée pendant la lecture de fichiers [MPEG4].

## ■ Quand vous lisez en mode [Voice]

- ≥ Si vous n'effectuez aucune commande sur l'appareil pendant environ 10 secondes après avoir commencé la lecture, le moniteur LCD s'éteint pour économiser l'électricité. (Le voyant accès carte clignote pendant la lecture.) Si vous rallumez le moniteur LCD, appuyez sur le bouton [MENU] de cet appareil.
- ≥ Vous pouvez éviter des erreurs d'opération sur cet appareil en maintenant le bouton [MODE] (pendant plus que 2 secondes). (P62)
- Les fichiers [Voice] effectuent une avance rapide (retour rapide) à une vitesse de 10× pendant les 6 premières secondes. Ensuite, les fichiers effectuent une avance rapide (retour rapide) à une vitesse de  $60 \times$ .

### **Régler le volume**

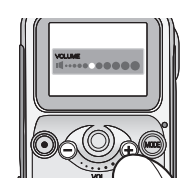

#### *1* **Appuyer sur le bouton volume.**

- Le volume augmente avec  $[+]$ . Le volume diminue avec  $[-]$ .
- Si l'écran de réglage du volume ne fait l'objet d'aucune opération pendant un instant après le réglage, il disparaît automatiquement.

 $|H|$ 

- ≥ Lorsque vous voulez écouter l'audio lu, branchez la télécommande et les écouteurs stéréo (fournis). (Vous ne pouvez pas écouter l'audio sur cet appareil.)
- ≥ Vous pouvez également régler le volume sur la télécommande. (P11)

#### **Lecture Multi images 6 (Affichage vignette)**

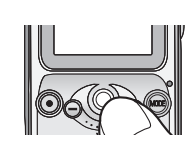

#### *1* **Faites tourner la boule de commande vers le bas pendant que la lecture est arrêtée.**

• En mode [Voice], la liste des fichiers n'ayant pas de vignette s'affiche.

## ■ Pour sélectionner un fichier et lire une image

Après avoir affiché 6 fichiers à l'étape 1,

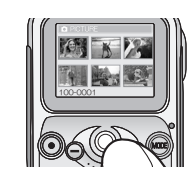

#### *2* **Faites tourner la boule de commande pour sélectionner le fichier.**

• Si 7 fichiers ou plus sont enregistrés, les fichiers s'afficheront dans les pages suivantes.

#### **Appuyez sur la boule de commande.**

– Le fichier sélectionné commence la lecture.

#### **Lire des images animées de façon répétée (Lecture en répétition)**

- *1* **Paramétrer le mode sur le mode [MPEG4]. (P41)**
- *2* **Appuyez sur le bouton [MENU] puis sélectionnez l'élément au moyen de la boule de commande. (P18)**

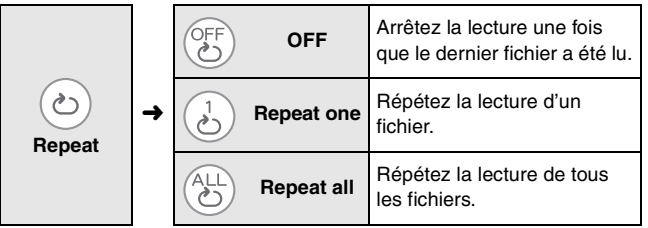

#### **Effacer des fichiers**

Une fois effacés, les fichiers ne peuvent pas être récupérés. Contrôlez les fichiers avant de les effacer.

*1* **Appuyez sur le bouton [MENU] puis sélectionnez l'élément au moyen de la boule de commande. (P18)**

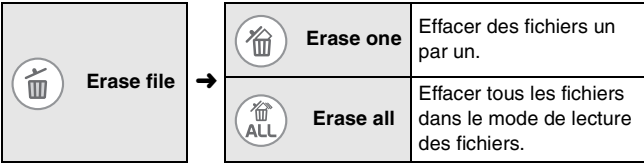

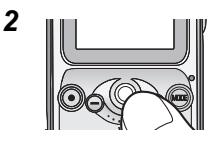

*2* **Sélectionnez les fichiers à effacer puis appuyez sur la boule de commande.** 

**(Uniquement quand [Erase one] est sélectionné)**

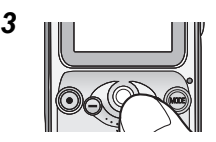

#### *3* **Sélectionnez [Yes] dans l'écran de confirmation puis appuyez sur la boule de commande.**

• Appuyez sur le bouton [MENU] pour quitter ce paramétrage.

ILK

- ≥ Vous ne pouvez pas effacer des fichiers protégés (P47), des fichiers musicaux et des fichiers non conformes au standard DCF sur cet appareil.
- Veillez à effacer les fichiers [Voice] sur cet appareil.
- Quand vous effacez des fichiers sur cet appareil, les informations DPOF paramétrées sur un autre équipement peuvent également être effacées.
- ≥ Des fichiers image qui ne peuvent pas être lus sur cet appareil (autre que JPEG) peuvent être effacés.
- ≥ N'éteignez pas cet appareil et n'enlevez pas la carte pendant l'effacement.
- ≥ Il faut un temps important pour effacer de nombreux fichiers en même temps. Utilisez une batterie complètement chargée.

#### **Empêcher l'effacement accidentel de fichiers (Paramétrage du verrouillage)**

Cette fonction vous permet d'empêcher l'effacement de fichiers importants par erreur.

#### *1* **Appuyez sur le bouton [MENU] puis sélectionnez l'élément au moyen de la boule de commande. (P18)**

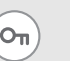

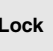

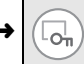

**Lock** l **Lock/Unlock**

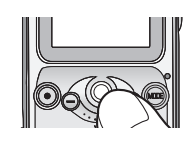

### **2 III Sélectionner les fichiers à protéger puis appuyer sur la boule de commande.**

- $\sqrt{2\pi}$ ] apparaît au bas du moniteur LCD.
- Vous pouvez sélectionner les fichiers souhaités jusqu' à ce que vous enfonciez le bouton [MENU].

#### ■ Quand vous débloquez la protection

Sélectionnez les fichiers protégés à l'étape 2 puis appuyez sur la boule de commande.

#### ■ Quand vous débloquez la protection sur tous les fichiers

Sélectionnez [Unlock all] à l'étape 1, sélectionnez [Yes] dans l'écran de confirmation puis appuyez sur la boule de commande. La protection de tous les fichiers en mode lecture actuellement sélectionnés peut être débloquée.

- ≥ Si vous formatez la carte, les fichiers protégés seront eux aussi effacés.
- Le paramétrage du verrouillage pourrait ne pas être efficace sur d'autres équipements.
- ≥ Si l'on fait glisser le bouton de protection en écriture de la carte mémoire SD sur "LOCK" (P9), cela empêche l'effacement du fichier même si la protection n'est pas paramétrée.
- ≥ Les fichiers [Voice] peuvent être automatiquement protégés quand ils sont enregistrés.
- ≥ Il faut beaucoup de temps pour paramétrer des fichiers en même temps. Utilisez une batterie complètement chargée.

#### **Agrandir des images (Zoom cible)**

Vous pouvez agrandir les images jusqu'à 10×.

#### *1* **Sélectionnez une image en mode [Picture]. (P41)**

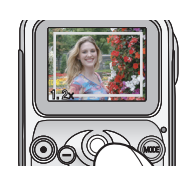

#### *2* **Faites tourner la boule de commande vers le haut.**

– Le cadre cible apparaît sur le moniteur LCD.

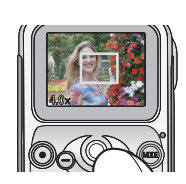

*3* **Faites tourner la boule de commande vers le haut ou vers le bas pour sélectionner l'agrandissement du zoom puis appuyez sur la boule de commande.**

> • Plus vous faites tourner la boule de commande vers le haut, plus l'agrandissement du zoom est important (jusqu'à  $10\times$ ).

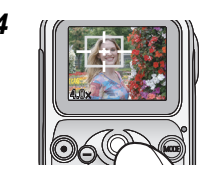

*4* **Faites tourner la boule de commande pour déplacer le cadre cible vers la position que vous voulez agrandir puis appuyez sur la boule de commande.**

- L'image présente dans le cadre cible est agrandie.
- Après avoir agrandi l'image, l'agrandissement est rétabli en appuyant  $1 \times$  sur la boule de commande ou en la faisant tourner vers la gauche ou vers la droite.
- Répétez les étapes 2–4 si vous voulez agrandir l'image plus encore.

IDR

- Vous pouvez annuler le zoom en ouvrant l'écran menu.
- ≥ Plus l'image est agrandie, plus la qualité de l'image est détériorée.
- Le zoom pourrait ne pas être effectué sur des images enregistrées avec d'autres équipements.

#### **Enregistrer des images fixes comme "Préférées"**

Seules les images enregistrées comme "Préférées" peuvent être affichées ou regardées dans le diaporama (P52).

- *1* **Paramétrez le mode sur [Picture]. (P41)**
- *2* **Appuyez sur le bouton [MENU] puis sélectionnez l'élément au moyen de la boule de commande. (P18)**

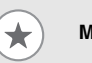

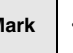

**Mark**  $\rightarrow$   $\sqrt{2}$  Select/Unselect

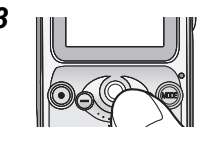

#### *3* **Sélectionnez l'image souhaitée puis appuyez sur la boule de commande.**

- $-$  [ $\star$ ] apparaît sur le moniteur LCD et l'image est enregistrée.
- Appuyez de nouveau sur la boule de commande pour annuler.
- Appuyez sur le bouton [MENU] pour fermer le menu.

#### ∫ **Lorsque vous lisez des fichiers enregistrés comme "Préférées" uniquement**

Sélectionnez [Play] à l'étape 2 puis appuyez sur la boule de commande.

- ≥ Faites tourner la boule de commande vers la droite ou vers la gauche pour sélectionner l'image.
- Appuyez sur le bouton [MENU] pour arrêter la fonction de lecture Marque.

#### ■ Lorsque vous effacez un enregistrement

Sélectionnez un ficher enregistré à l'étape 3 puis appuyez la boule de commande.

#### ■ Lorsque vous effacez l'enregistrement sur tous les fichiers

Sélectionnez [Unselect all] à l'étape 2, sélectionnez [Yes] dans l'écran de confirmation puis appuyez sur la boule de commande. Toutes les images enregistrées sont effacées.

≥ Il est possible d'enregistrer jusqu'à 999 images comme "Préférées".

#### **Créer un diaporama avec audio**

Vous pouvez créer un diaporama avec le fichier audio sur la carte ajoutée comme BGM.

- *1* **Paramétrez le mode sur [Picture]. (P41)**
- *2* **Appuyez sur le bouton [MENU] puis sélectionnez l'élément au moyen de la boule de commande. (P18)**

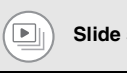

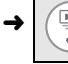

**Slide show**  $\left| \rightarrow \right|$  ( $\frac{|\cdot| \cdot |}{|\cdot| \cdot | \cdot | \cdot}$  Make slide show

• Si vous avez créé un diaporama au préalable, un message de confirmation apparaît. Si vous sélectionnez [Yes], vous pouvez effacer un diaporama créé au préalable puis en créer un nouveau. Si vous sélectionnez [No], vous pouvez modifier un diaporama créé au préalable.

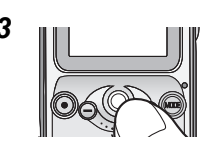

*3* **Faites tourner la boule de commande vers la droite ou vers la gauche pour sélectionner en vue de créer un diaporama puis appuyez sur la boule de commande.**

- $-$  [ $\pi$ ] apparaît sur le moniteur LCD.
- Appuyez de nouveau sur la boule de commande pour annuler.
- Vous pouvez également paramétrer d'autres images en répétant cette opération.

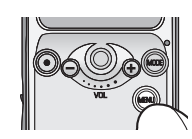

#### *4* **Appuyez sur le bouton [MENU].**

• Si aucun fichier audio n'est enregistré sur la carte, un diaporama sans audio est créé.

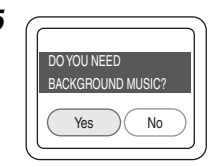

*5* **(Lorsqu'il y a des fichiers audio sur la carte) Sélectionnez [Yes] ou [No] dans l'écran de confirmation puis appuyez sur la boule de commande.**

> • Si vous sélectionnez [No], un diaporama sans audio est créé.

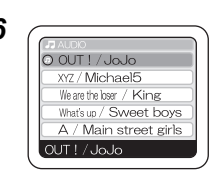

#### *6* **(Quand vous sélectionnez [Yes] à l'étape 5)**

**Sélectionnez le fichier audio que vous voulez lire pendant le diaporama puis appuyez sur la boule de commande.**

• Un diaporama avec audio est créé.

- Les seuls fichiers pouvant être joints comme BGM sont les fichiers audio qui peuvent être lus sur cet appareil. (P59)
- Jusqu'à 36 images peuvent être sélectionnées dans un diaporama.
- ≥ Pendant la lecture d'un diaporama avec audio, la qualité de l'image est détériorée.

#### **Lire des images fixes en diaporama**

Les images fixes sont automatiquement lues en séquence. Cette fonction est utile pour créer une histoire au moyen d'une image fixe.

#### *1* **Paramétrez le mode sur [Picture]. (P41)**

#### *2* **Appuyez sur le bouton [MENU] puis sélectionnez l'élément au moyen de la boule de commande. (P18)**

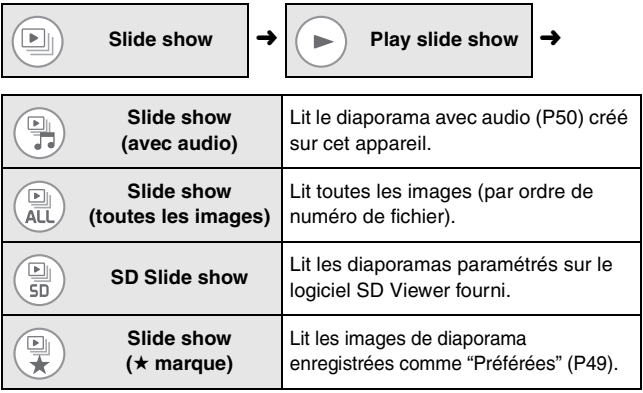

– Un diaporama commence.

• Appuyez sur la boule de commande pour arrêter la lecture à mi-chemin.

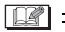

- Vous pouvez sélectionner les images qui seront lues comme diaporama dans SD Viewer. Sur cet appareil, des images ne peuvent pas être lues dans les intervalles paramétrés sous SD Viewer.
- Vous pouvez régler le volume avec le bouton de volume sur la télécommande pendant le diaporama (avec audio). (L'écran de contrôle du volume n'apparaît pas.)
- ≥ Il peut falloir un certain temps pour afficher le diaporama (avec audio) car l'écran d'ouverture apparaît la préparation de la lecture.

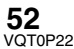

Cependant, cela n'est pas un dysfonctionnement.

≥ Quand vous voulez écouter l'audio lu, branchez la télécommande et les écouteurs stéréo (fournis). (Vous ne pouvez pas lire l'audio sur cet appareil.)

**Pour imprimer des images directement en se connectant à une imprimante (PictBridge)**

Vous pouvez imprimer des images fixes lues sur cet appareil au moyen d'une imprimante supportant PictBridge branchée à cet appareil avec le câble USB (fourni). (Allumez d'abord l'imprimante.)

#### *1* **Paramétrez le mode sur [Picture]. (P41)**

*2* **Appuyez sur le bouton [MENU] puis sélectionnez l'élément au moyen de la boule de commande. (P18)**

$$
\begin{pmatrix} \mathbf{y_0} \\ \mathbf{y_0} \end{pmatrix}
$$
 Set

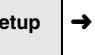

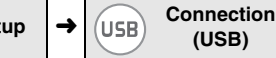

**PictBridge** 

• Veillez à sélectionner l'élément ci-dessus avant de connecter l'appareil à l'imprimante.

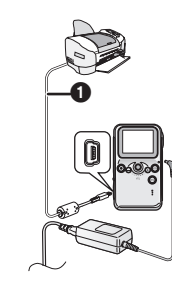

#### *3* **Branchez l'appareil à la prise d'alimentation au moyen de l'adaptateur CA et du fil CA.**

• Veillez à insérer la batterie chargée et la carte dans l'appareil.

#### **Branchez cet appareil et l'imprimante avec le câble USB fourni** 1**.**

- L'indication [ACCESSING PICTBRIDGE/PTP] apparaît.
- Si le message [ACCESSING PC] s'affiche, débranchez le câble USB et confirmez le paramétrage à l'étape 2.

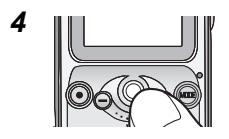

*4* **Sélectionnez une image puis appuyez sur la boule de commande.**

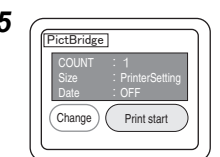

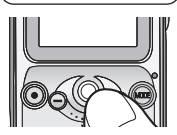

*5* **Contrôlez le paramétrage, sélectionnez [Print start] puis appuyez sur la boule de commande.**

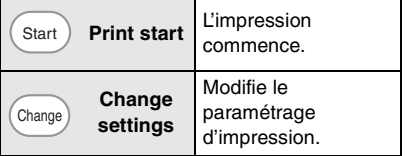

- Quand l'impression est terminée, le message [PRINTING COMPLETED] apparaît.
- Pour annuler l'impression, appuyez sur le bouton [MENU].

#### ∫ **Pour modifier le paramétrage d'impression**

Quand vous sélectionnez [Change settings] à l'étape 5, vous pouvez changer 3 éléments décrits dans le tableau ci-dessous. Sélectionnez et paramétrez l'élément souhaité au moyen de la boule de commande.

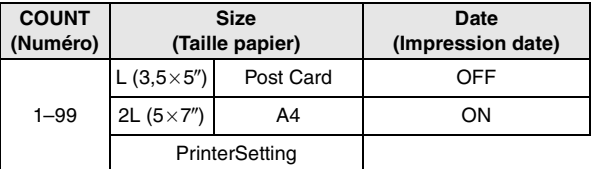

- Les éléments qui ne sont pas supportés par l'imprimante ne s'affichent pas.
- Quand [PrinterSetting] est sélectionné, les images sont imprimées sur la taille de papier sélectionnée par l'imprimante.
- Si vous appuyez sur le bouton [MENU] pendant le paramétrage, l'écran revient à l'écran de sélection image (Étape 4).

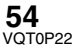

I DR.

- ≥ N'utilisez pas d'autres câbles USB que le câble fourni.
- ≥ Pendant l'impression ou l'annulation de l'impression, ne débranchez pas le câble USB.
- ≥ Ne remplacez pas la carte pendant la connexion à l'imprimante. (Assurez-vous que l'imprimante n'imprime rien, puis débranchez le câble USB avant de remplacer la carte.)
- ≥ Les images enregistrées sur d'autres dispositifs ou altérées sur un PC pourraient ne pas s'imprimer.
- ≥ Si vous débranchez l'adaptateur CA pendant qu'il est branché à l'imprimante, le fonctionnement des boutons de l'appareil est désactivé.
- ≥ Si les messages suivants apparaissent pendant l'impression, contrôlez l'imprimante puis sélectionnez [Print resume] pour relancer l'impression ou sélectionnez [Print cancel] pour arrêter l'impression. (Si une erreur fatale se produit, seul [Print cancel] apparaîtra.) (Reportez-vous au manuel d'utilisation que vous utilisez.)

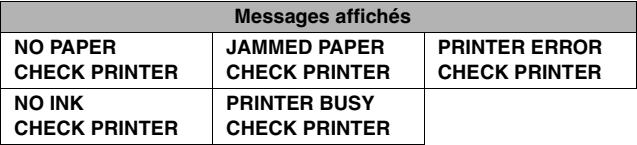

≥ Quand le message d'erreur de l'imprimante s'affiche avant de commencer l'impression, vous ne pouvez effectuer aucune opération sauf éteindre l'appareil jusqu'à ce que le fonctionnement de l'imprimante soit rétabli.

≥ Les messages d'erreur apparaissent également dans les cas suivants. Contrôlez le message avant le branchement.

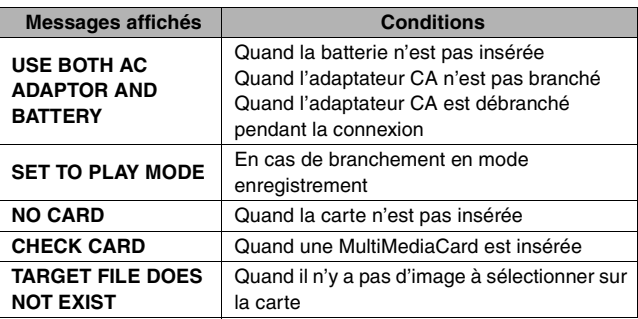

#### **Paramétrer des images fixes à imprimer et le nombre d'impressions (Impression DPOF)**

DPOF est un système qui permet à l'utilisateur de sélectionner les images qu'il souhaite imprimer sur des imprimantes photo compatibles.

- *1* **Paramétrez le mode [Picture] sur mode. (P41)**
- *2* **Appuyez sur le bouton [MENU] puis sélectionnez l'élément au moyen de la boule de commande. (P18)**

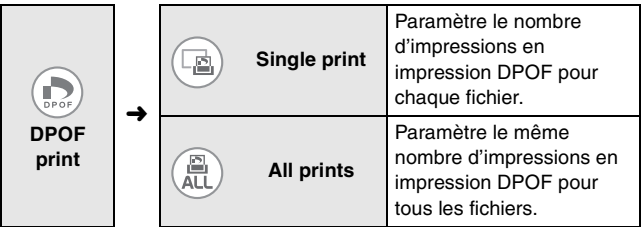

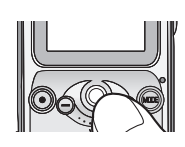

*3* **Faites tourner la boule de commande vers la droite ou vers la gauche pour sélectionner le fichier souhaité. (Uniquement quand [Single print] est sélectionné)**

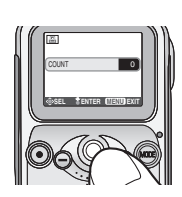

*4* **Faites tourner la boule de commande vers le haut ou vers le bas pour sélectionner le nombre d'impressions puis appuyez sur la boule de commande.**

- Le nombre d'impressions peut être paramétré de 1 à 99.
- Si vous souhaitez paramétrer un paramétrage DPOF sur d'autres images quand [Single print] est sélectionné, répétez les étapes 3–4.

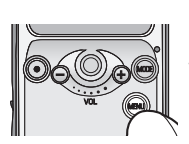

### *5* **Appuyez sur le bouton [MENU].**

– Le paramétrage est terminé.

#### ■ Quand vous confirmez des images avec un paramétrage **DPOF**

Sélectionnez [Check DPOF] à l'étape 2 puis appuyez sur la boule de commande.

• Faites tourner la boule de commande vers la droite ou vers la gauche pour confirmer l'image. Appuyez sur le bouton [MENU] pour interrompre la validation.

#### ■ Quand vous imprimez la date en impression DPOF

Sélectionnez [Print date]→[ON] l'étape 2, sélectionnez [Yes] dans l'écran de confirmation puis appuyez sur la boule de commande.

- L'impression de la date est paramétrée pour toutes les images pour lesquelles un paramétrage DPOF a été effectué. (Vous ne pouvez pas paramétrer l'impression de la date pour chaque image.)
- Vous ne pouvez pas imprimer la date sur les images si la date d'enregistrement n'est pas enregistrée.
- La date pourrait être coupée ou ne pas s'afficher selon l'impression.

#### ■ Quand vous annulez le paramétrage DPOF

Paramétrez le nombre d'impressions sur [0] à l'étape 4.

 $|\mathbb{R}| =$ 

- ≥ Si le paramétrage DPOF est paramétré, vous n'avez pas besoin d'indiquer quelles images et combien d'images doivent être imprimées. Il est également pratique lorsque vous imprimez des images avec une imprimante supportant les cartes mémoire SD car vous n'avez pas besoin de paramétrages sur cet imprimante.
- ≥ Si un fichier n'est pas conforme au standard DCF (P90), le paramétrage DPOF ne peut pas être paramétré sur ce fichier.
- ≥ Lorsque vous utilisez la fonctionnalité DPOF, cet appareil remplacera tous les paramétrages DPOF au préalable effectués au moyen d'autres équipements.
- Lorsque le message [CARD FULL] s'affiche, effacez les fichiers non nécessaires et reparamétrez le paramétrage DPOF.
- ≥ Il faudra un certain temps pour paramétrer le paramétrage DPOF sur de nombreux fichiers en même temps. Utilisez une batterie complètement chargée.
- Le paramétrage DPOF ne peut pas être paramétré sur une image enregistrée avec un autre équipement.
- DPOF est l'abréviation de "Digital Print Order Format".

# **Lire de la musique**

#### **Lire de la musique**

Les fichiers enregistrés sur une carte avec SD-Jukebox peuvent être lus sur cet appareil.

(Vous pourriez ne pas être en mesure de lire de musique selon le fichier.)

- Formats de fichier audio pouvant être lus sur cet appareil
	- MPEG2-AAC WMA MP3

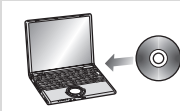

Installez SD-Jukebox à partir du CD-ROM fourni sur un PC.

#### **Fichier**

**audio**

Enregistrez des fichiers audio à partir d'un CD musical sur un PC.

Branchez l'appareil au PC.

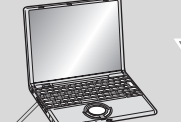

<u>ብ</u>

- **O** Câble USB (fourni)
- Veillez à introduire une carte dans l'appareil et à brancher l'appareil au PC pour enregistrer des fichiers audio. Si vous enregistrez des fichiers audio sur une carte introduite dans le logement carte du PC ou que vous utilisez un lecteur-scripteur USB etc. pour l'enregistrement, les fichiers audio enregistrés pourraient ne pas être lus par cet appareil.

Enregistrez les fichiers audio sur la carte au moyen de SD-Jukebox.

Pour plus de détails concernant la méthode d'enregistrement de la musique, veuillez vous reporter au manuel d'utilisation de SD-Jukebox (fichier PDF).

## **Lire de la musique (suite)**

*1* **Insérez une carte contenant des fichiers audio.**

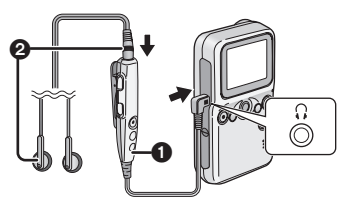

**1** Télécommande (fournie) 2 Écouteurs stéréo (fournis)

- *2* **Branchez la télécommande et les écouteurs stéréo.**
	- Vous ne pouvez pas écouter l'audio sur cet appareil.

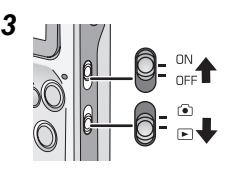

#### *3* **Faites glisser l'interrupteur d'alimentation sur [ON].**

– Le voyant d'alimentation s'allume en rouge.

**Faites glisser l'interrupteur du mode enregistrement/lecture en mode**   $lecture$   $\sqrt{2}$ .

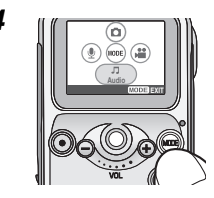

*4* **Appuyez sur le bouton [MODE] puis** 

**sélectionnez [Audio] avec la** 

**boule de commande.**

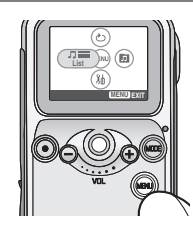

### *5* **Appuyez sur le bouton [MENU] puis**

**sélectionnez [List] avec la boule** 

#### **de commande.**

• Si vous n'avez pas sélectionné de musique dans [List], la musique sélectionnée et lue est celle des fichiers affichés.

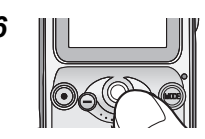

*6* **Faites rouler la boule de commande vers le haut ou vers le bas pour sélectionner la musique souhaitée.**

#### *7* **Lisez de la musique.**

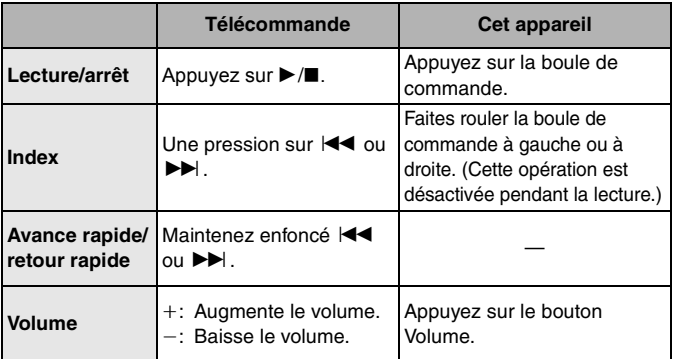

- Si vous ne touchez pas l'appareil pendant environ 10 secondes après le lancement de la lecture, le moniteur LCD s'éteint pour économiser l'électricité. (Le voyant accès carte clignote pendant la lecture.) Si vous voulez rallumer le moniteur LCD, appuyez sur le bouton [MENU] de l'appareil.
- Le titre et le nom de l'artiste pourraient ne pas s'afficher sur cet appareil.

## **Lire de la musique (suite)**

#### ∫ **Quand vous commutez la qualité du son**

Appuyez sur le bouton [EQ] de la télécommande.

• La qualité du son commute chaque fois que vous appuyez sur le bouton [EQ] de la façon indiquée ci-dessous.

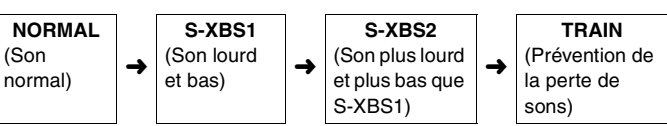

• La qualité du son ne peut pas être commutée quand l'écran menu ou l'écran multi-lecture à 6 images sont affichés.

#### ■ Pour prévenir toute erreur de fonctionnement sur cet **appareil**

Appuyez sur le bouton [MODE] de cet appareil pendant au moins 2 secondes.

- Les opérations avec les boutons sur le corps sont désactivées (sauf l'interrupteur d'alimentation et l'interrupteur du mode enregistrement/ lecture) tandis que [HOLD] s'affiche.
- Si vous maintenez enfoncé le bouton [MODE] pendant au moins 2 secondes, les opérations du bouton sont activées.
- Si vous actionnez l'interrupteur d'alimentation ou l'interrupteur de mode enregistrement/lecture, les opérations du bouton sont activées.

IDR

- ≥ Il n'est pas possible d'enregistrer ou d'effacer des fichiers musicaux sur cet appareil.
- Lorsque des images multiples sont associées à un fichier musical par SD-Jukebox, seule l'image associée comme première image s'affiche. (L'image pourrait ne pas s'afficher selon l'image.)
- ≥ Si la lecture d'un fichier audio avec images associées démarre alors que le moniteur LCD est éteint, les images associées ne s'affichent pas même si vous allumez le moniteur LCD pendant la lecture. Ces images s'afficheront quand vous arrêterez la lecture.
- Quand vous formatez une carte, cela a pour effet d'effacer toutes les données (fichiers) présentes sur la carte, y compris les fichiers musicaux.

#### **Sélectionner des listes de lecture**

Vous pouvez sélectionner et lire la liste de lecture programmée sous SD-Jukebox.

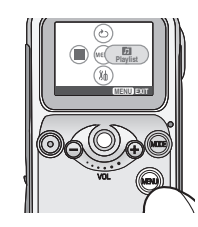

### *1* **Appuyez sur le bouton [MENU] puis**

**sélectionnez [Playlist] avec la** 

#### **boule de commande.**

– Si vous sélectionnez l'élément listé en haut, tous les fichiers enregistrés sont lus.

### **Lire en répétition (Lecture en répétition)**

#### *1* **Appuyez sur le bouton [MENU] puis sélectionnez l'élément avec la boule de commande. (P18)**

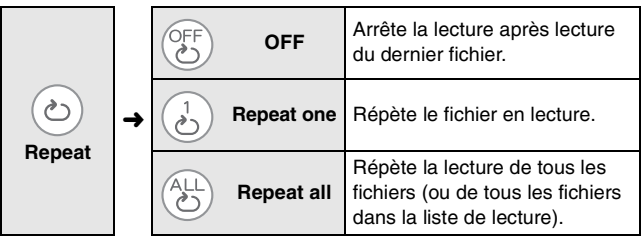

# **Brancher à un PC**

#### **Environnement de fonctionnement du logiciel**

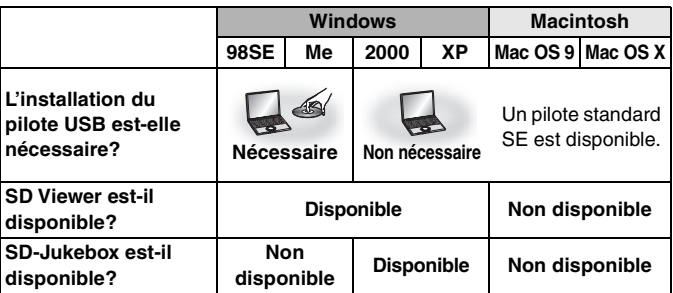

● SD Viewer et SD-Jukebox ne sont pas compatibles avec le système d'exploitation Macintosh.

#### ∫ **Environnement de fonctionnement pour la connexion USB**

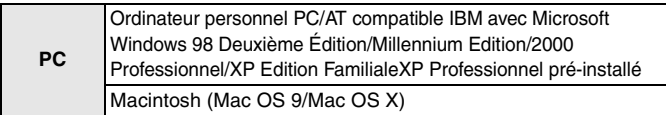

#### ∫ **Environnement de fonctionnement du logiciel**

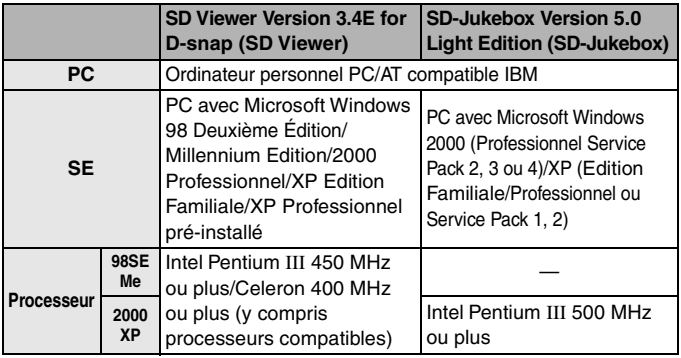

## **Brancher à un PC (suite)**

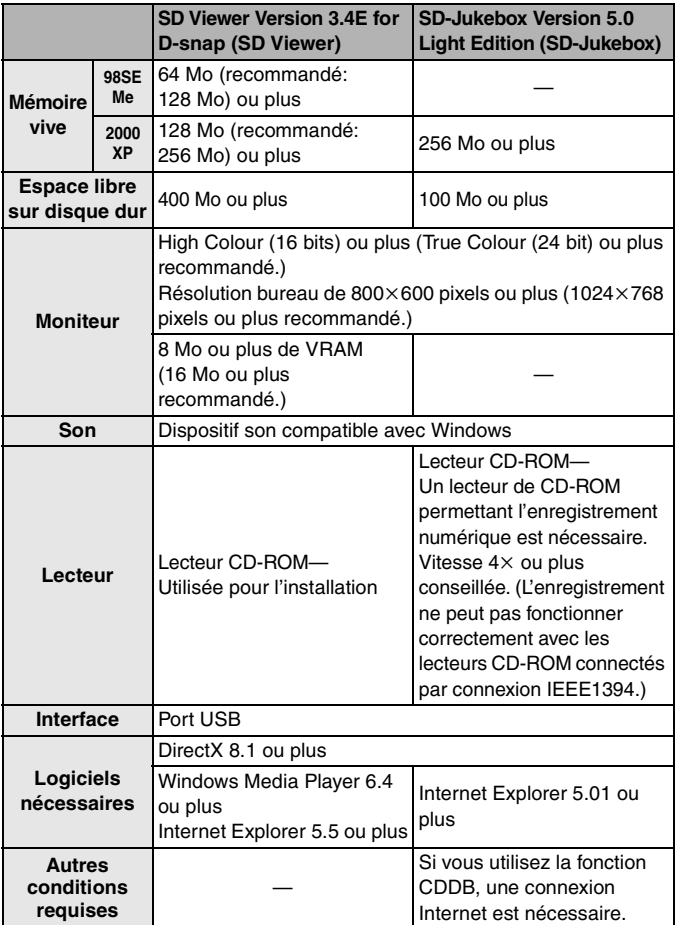

- Macintosh, Power Macintosh et Mac OS sont des marques commerciales d'Apple Computer, Inc., Etats-Unis.
- ≥ IBM et PC/AT sont des marques déposées d'International Business Machines Corporation, Etats-Unis.
- Intel, Pentium et Celeron sont des marques commerciales ou des marques déposées d'Intel Corporation aux Etats-Unis et/ou dans d'autres pays.

#### $\Box$

- Même si la configuration de système requise est présente, certains PC pourraient ne pas être utilisés.
- ≥ Le fonctionnement n'est pas garanti en cas d'utilisation avec des versions de Windows autres que celles indiquées dans le tableau de la P65.
- Le fonctionnement sur un SE mis à niveau n'est pas garanti.
- ≥ L'environnement multi-démarrage n'est pas supporté.
- Ce logiciel ne peut pas être utilisé sur un SE 64 bits.
- ≥ Si votre SE est Windows 2000/XP, installez le pilote USB après avoir ouvert la session avec le nom d'utilisateur autorisé comme administrateur du système (Administrator).
- ≥ La configuration requise décrite garantit le fonctionnement si l'application fonctionne seule. Le fonctionnement n'est pas garanti en cas de fonctionnement simultané d'autres applications ou d'applications résidentes.
- Ce logiciel pourrait ne pas fonctionner correctement sur les PC assemblés par l'utilisateur.
- Quand 2 dispositifs USB ou plus sont branchés à un PC, ou quand des dispositifs sont connectés à travers un hub USB ou en utilisant une rallonge USB, le fonctionnement n'est pas garanti.

#### ■ Précautions concernant le pilote USB

● Ce logiciel n'est pas compatible avec un environnement multiprocesseurs.

#### ∫ **Précautions concernant SD-Jukebox**

≥ Le présent logiciel ne peut pas lire ni enregistrer les CD musicaux ne présentant pas la marque " disce" sur l'étiquette du disque.

## **Brancher à un PC (suite)**

- Selon le PC utilisé, vous pourriez rencontrer des problèmes, tels que l'impossibilité d'enregistrer ou d'utiliser des données musicales enregistrées. Notez que Matsushita décline toute responsabilité en cas de perte de données musicales ou d'autres dommages directs ou indirects.
- ≥ Lorsque vous utilisez la fonction CDDB, l'environnement pour l'accès Internet est nécessaire.

#### **Avant de brancher à un PC pour la première fois (Installation)**

Quand votre SE est Windows 98SE ou Me, l'installation du pilote USB est nécessaire avant de brancher l'appareil à un PC.

- ≥ Ne branchez pas cet appareil au PC tant que l'installation n'est pas terminée.
- ≥ Quittez toutes les autres applications ouvertes avant d'insérer le CD-ROM.
- *1* **Démarrez le PC et insérez le CD-ROM (fourni).**
	- Le menu d'installation démarre automatiquement. (S'il ne démarre pas, double-cliquez sur [autorun.exe] dans le CD-ROM.)

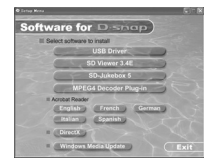

### *2* **Cliquez sur le nom du logiciel que vous voulez installer dans le menu d'installation.**

• Si vous interrompez l'installation en appuyant sur [Cancel], le logiciel pourrait ne pas fonctionner correctement.

#### ∫ **Quand vous installez SD Viewer**

● Quand le message informant de l'absence de DirectX 8.1 ou plus apparaît, installez DirectX depuis le menu d'installation avant d'installer le logiciel.

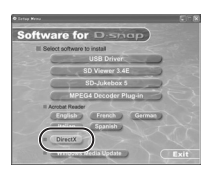

#### **Installer le pilote USB**

Quand votre SE est Windows 2000 ou XP, l'installation du pilote USB n'est pas nécessaire car le pilote standard SE est utilisé.

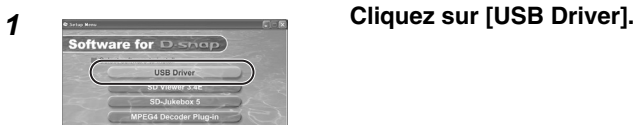

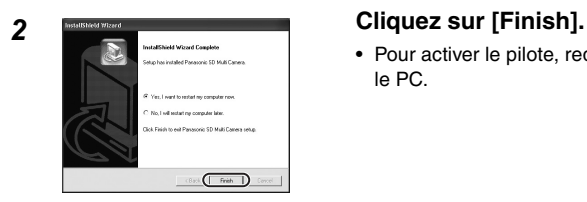

• Pour activer le pilote, redémarrez le PC.

#### **Installer SD Viewer**

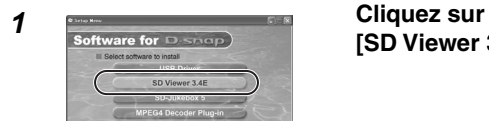

**[SD Viewer 3.4E].**

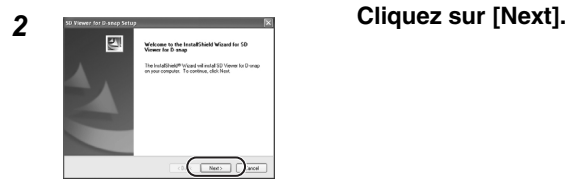

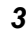

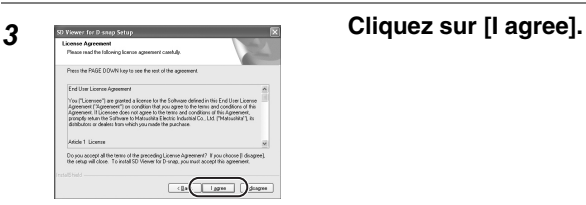

#### *4* **Suivez le message à l'écran pour continuer l'installation.**

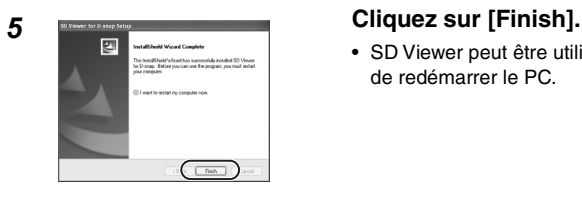

• SD Viewer peut être utilisé avant de redémarrer le PC.

- Lorsque le message informant de l'absence de Windows Media Player 6.4 ou plus apparaît, mettez à jour Windows Media Player après avoir terminé l'installation.
- ≥ Si Internet Explorer 5.5 ou plus n'est pas installé, installez-le d'abord puis installez SD Viewer.
- ≥ Si Microsoft Data Access Components 2.6 ou version antérieure a déjà été installé sous Windows 98SE, Microsoft Data Access Components 2.8 est installé avant SD Viewer. Suivez le message à l'écran pour terminer l'installation.

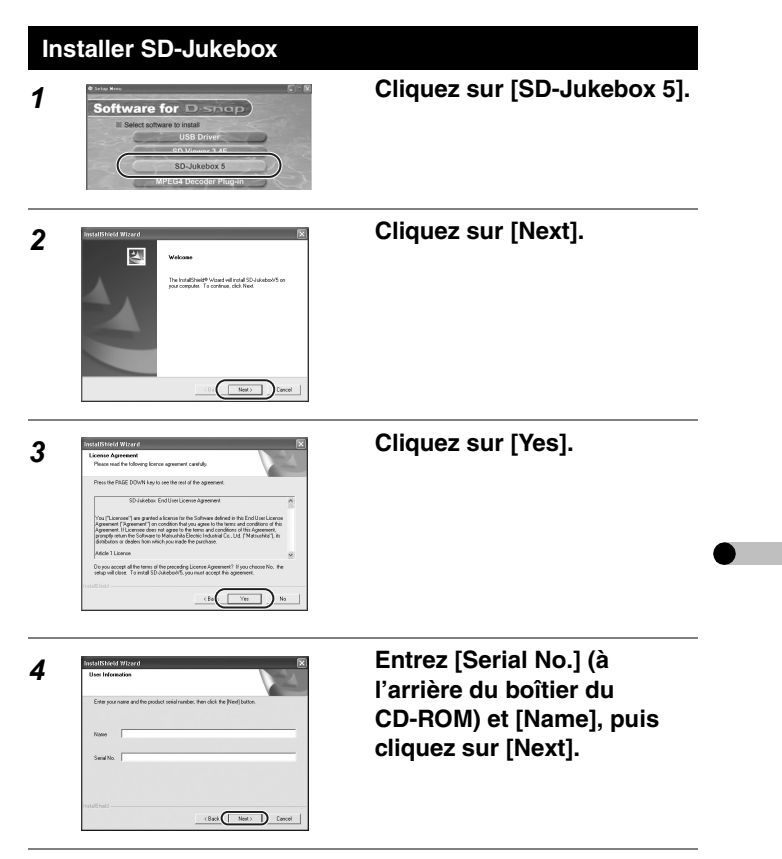

*5* **Suivez le message à l'écran pour continuer l'installation.**

## **Brancher à un PC (suite)**

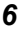

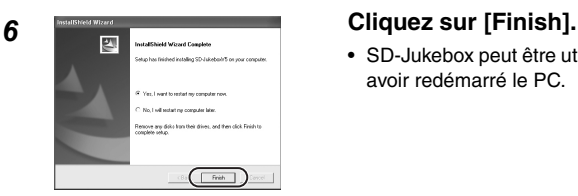

• SD-Jukebox peut être utilisé après avoir redémarré le PC.

#### **Brancher à un PC**

Quand votre SE est Windows 98SE ou Me. l'installation du pilote USB est nécessaire avant de brancher l'appareil à un PC. (Ne branchez pas cet appareil au PC tant que le pilote USB n'est pas installé. (P69))

● Pour commencer, allumez le PC.

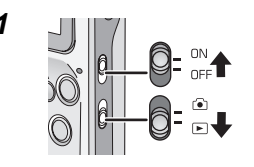

#### *1* **Allumez l'appareil et mettezle en mode lecture.**

- Veillez à insérer la batterie chargée et la carte dans l'appareil.
- *2* **Appuyez sur le bouton [MENU] puis sélectionnez l'élément avec la boule de commande. (P18)**

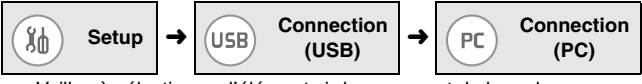

• Veillez à sélectionner l'élément ci-dessus avant de brancher l'appareil au PC.
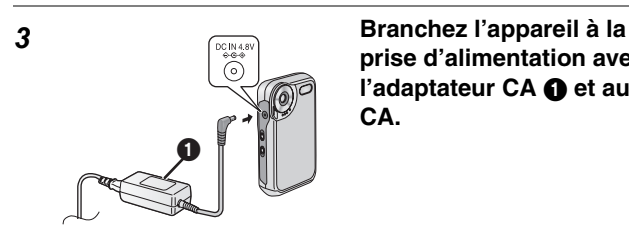

**prise d'alimentation avec**  l'adaptateur CA  $\bigcirc$  et au fil **CA.**

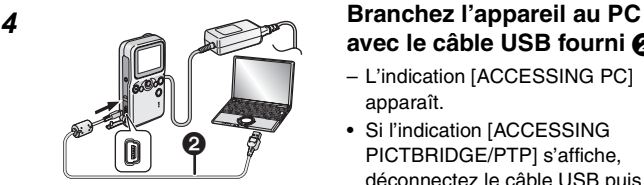

# **avec le câble USB fourni** 2**.**

- L'indication [ACCESSING PC] apparaît.
- Si l'indication [ACCESSING PICTBRIDGE/PTP] s'affiche, déconnectez le câble USB puis confirmez le paramétrage à l'étape 2.

- ≥ Ne débranchez pas le câble USB ou l'adaptateur CA de l'appareil ou n'enlevez pas la carte lorsque le voyant accès carte de l'appareil clignote. Le logiciel pourrait ne pas fonctionner correctement ou les données transférées pourraient être endommagées.
- ≥ N'utilisez aucun autre câble USB à l'exception du câble fourni.
- ≥ Ne débranchez pas l'adaptateur CA lorsqu'il est branché au PC.
- Quand le mode de connexion PC sur l'appareil (indiqué par [ACCESSING PC]) n'est pas annulé, même si vous éteignez le PC, débranchez le câble USB.
- ≥ Si le PC est en mode économie d'énergie lorsque vous branchez l'appareil, le PC pourrait ne pas reconnaître l'appareil en quittant le mode économie d'énergie. Dans ce cas, redémarrez le PC après avoir débranché l'appareil. (Quand vous branchez l'appareil au PC et que vous l'utilisez pendant un temps prolongé, annulez le paramétrage du mode économie d'énergie au préalable.)

#### **Contrôler que l'appareil est correctement reconnu par le PC**

Si l'appareil n'est pas reconnu correctement, contrôlez de nouveau le branchement.

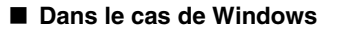

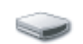

Removable  $Disk(E)$ 

#### *1* **Contrôlez que [Removable Disk] est bien ajouté à [My Computer].**

• Le nom de l'unité (E: etc.) varie selon le PC utilisé.

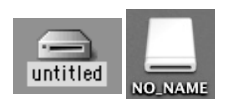

∫ **Dans le cas de Macintosh**

*1* **Contrôlez que l'icône du disque [untitled] ou [NO\_NAME] s'affiche sur le dock.**

≥ Si l'icône du disque [untitled] n'apparaît pas sous Mac OS 9, sélectionnez Mac OS Base dans Extensions Manager puis redémarrez le PC. Quand le message demandant de formater le disque [untitled] apparaît, ouvrez File Exchange dans le Control Panel puis activez PC Exchange.

 $|\mathbb{R}|$ 

# **Débrancher le câble USB en sécurité** *1* **Double-cliquez sur l'icône [ ] dans la barre des tâches.** *2* **Sélectionnez [USB Mass Storage Device] puis cliquez sur [Stop].**  $\boxed{\text{Dspeta}}$ *3* **Contrôlez que [MATSHITA SD Multi Camera USB**

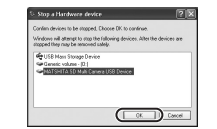

**Device] est sélectionné puis cliquez sur [OK].**

#### *4* **Cliquez sur [Close] pour fermer la boîte de dialogue.**

• Vous pouvez débrancher le câble USB en sécurité.

- ≥ Selon le SE (Windows 98SE ou Me, etc.), l'icône d'enlèvement en sécurité pourrait ne pas s'afficher dans la barre des tâches. (Il n'y aura pas d'affichage selon le paramétrage du SE.) Assurez-vous que le voyant accès carte de l'appareil est éteint puis enlevez le câble USB.
- ≥ Si vous débranchez le câble USB ou l'adaptateur CA de l'appareil, ou que l'appareil est éteint pendant que le PC est en train de travailler, une boîte de dialogue d'erreur pourrait apparaître. Dans ce cas, cliquez sur [OK] pour fermer la boîte de dialogue.
- Sous Macintosh, jeter l'icône du disque [untitled] ou [NO\_NAME] dans la [Trash] puis débranchez le câble USB.

# **Brancher à un PC (suite)**

#### **Structure des dossiers de la carte utilisée sur cet appareil**

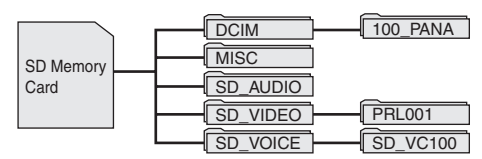

≥ Les fichiers enregistrés avec cet appareil sont enregistrés dans les dossiers suivants.

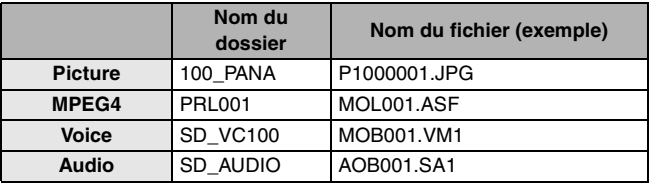

 $|\mathbb{R}|$ 

- ≥ N'effacez pas les dossiers de la carte sur le PC. Vous pourriez ne plus pouvoir lire la carte sur l'appareil.
- ≥ Lorsque vous voulez formater la carte, formatez-la avec l'appareil ou SD-Jukebox.
- ≥ Si vous enregistrez des données non compatibles avec l'appareil sur le PC, l'appareil ne peut pas reconnaître ces données.
- ≥ Vous pouvez enregistrer jusqu'à 9999 fichiers dans les dossiers tels que le dossier [100\_PANA].
- Les fichiers à paramétrage DPOF sont enregistrés dans le dossier [MISC].
- ≥ Le dossier [SD\_VOICE] et le dossier [SD\_AUDIO] sont paramétrés comme fichiers cachés. Par conséquent, ces dossiers et les fichiers qu'ils contiennent pourraient ne pas s'afficher sous Explorer ou [My Computer] selon le paramétrage du PC.

#### **Utiliser les fichiers d'une carte sur un PC ([Picture] • [MPEG4])**

#### *1* **Branchez l'appareil au PC. (P72)**

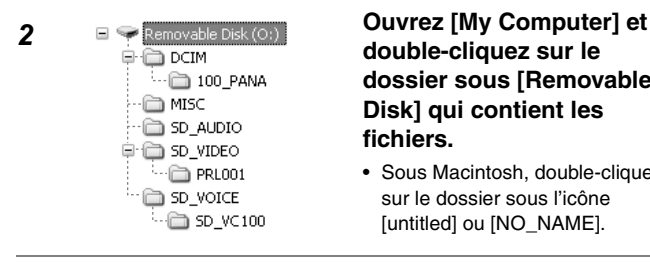

# P1000001 **P1000002 P1000003**<br>JPG JPG JPG

## **double-cliquez sur le dossier sous [Removable Disk] qui contient les fichiers.**

• Sous Macintosh, double-cliquez sur le dossier sous l'icône [untitled] ou [NO\_NAME].

#### *3* **Glissez-déposez les fichiers dans le dossier de destination (le disque dur du PC).**

• Ne copiez pas de fichiers [Voice] et [Audio] sur un PC avec Explorer ou autre.

### **Lire des fichiers copiés ([Picture] • [MPEG4])**

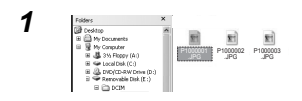

#### *1* **Double-cliquez sur le fichier copié sur le PC.**

• Le logiciel utilisé pour la lecture dépend du type de fichier.

# **Brancher à un PC (suite)**

• Vous pouvez aussi parcourir les fichiers [Picture] et [MPEG4] avec SD Viewer (fourni).

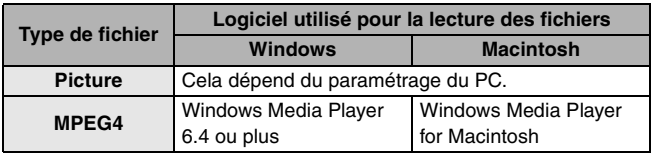

 $\Box$ 

- Quand vous utilisez Windows pour lire des fichiers [MPEG4] (format ASF) enregistrés avec [Quality] paramétré sur [XF] sur un PC, vous devez installer [MPEG4 Decoder Plug-in] dans le menu d'installation. Si vous ne pouvez pas écouter l'audio quand vous lisez les fichiers [MPEG4], installez le SD Viewer depuis le CD-ROM fourni. ([MPEG4 Decoder Plug-in] est installé en même temps.)
- Les fichiers [MPEG4] (format ASF) enregistrés avec [Quality] paramétré sur [XF] ne peuvent pas être lus sous Macintosh.
- ≥ Si vous lisez des fichiers [MPEG4] (format ASF) de la carte sur le PC alors que l'appareil est branché au PC, des images pourraient être sautées. Dans ce cas, copiez les fichiers que vous voulez lire sur le PC avant la lecture.
- ≥ Quand vous lisez des fichiers [MPEG4] (format ASF) enregistrés avec cet appareil pendant 3 minutes ou plus sous Windows Media Player, les fichiers pourraient s'arrêter à mi-chemin. Dans ce cas, cliquez sur [Windows Media Update] dans le menu d'installation (ou double-cliquez sur [WMP9QFEInst.exe] dans le dossier [WMP9QFE]) et suivez le message à l'écran pour mettre à jour Windows Media Player. (L'installation peut se faire quand vous installez SD Viewer depuis le CD-ROM fourni.)
- Quand vous lisez des fichiers [Voice] et [Audio], utilisez SD-Jukebox (fourni) en branchant l'appareil à un PC et lisez les fichiers d'une carte. Utilisez aussi SD-Jukebox (fourni) lorsque vous copiez sur le PC (ou lorsque vous renvoyez des fichiers [Audio] sur le PC depuis la carte). (Fichiers copié sur un PC avec Explorer ou autre ne peuvent pas être lus.)

#### **Utiliser SD Viewer**

#### ∫ **Démarrer SD Viewer**

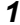

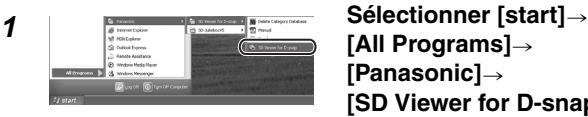

- **[All Programs]**> **[Panasonic]**> **[SD Viewer for D-snap] [SD Viewer for D-snap].**
- Les indications à l'écran peuvent varier selon le SE et les paramétrages de votre PC. Par conséquent, le fonctionnement pourrait être différent de celui qui est décrit.

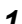

■ Capturer des fichiers avec SD Viewer sur un PC

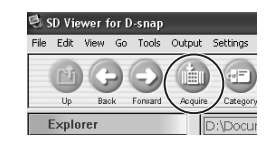

**1 Branchez cet appareil au PC Branchez cet appareil au PC (P72) puis cliquez sur [Acquire].**

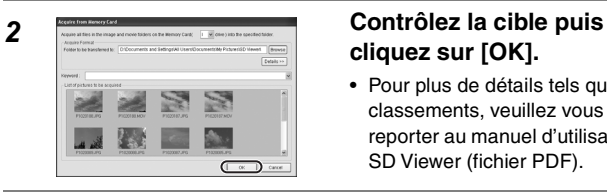

# **cliquez sur [OK].**

• Pour plus de détails tels que classements, veuillez vous reporter au manuel d'utilisation de SD Viewer (fichier PDF).

#### *3* **Cliquez sur [OK].**

# **Brancher à un PC (suite)**

#### ∫ **Lire le manuel d'utilisation de SD Viewer**

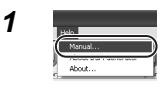

#### ∫ **Fermer SD Viewer**

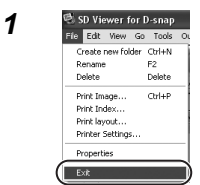

#### *1* **Sélectionnez [Help]**<sup>&</sup>gt; **[Manual].**

• Adobe Acrobat Reader est nécessaire. (P82)

# *1* **Sélectionner [File]**>**[Exit].**

• Vous pouvez aussi fermer SD Viewer en cliquant sur [ $\times$ ] dans le coin supérieur droit de l'écran.

- Utiliser SD Viewer
	- Vous pouvez capturer des fichiers [Picture] et [MPEG4] sur la carte dans le PC.
	- Vous pouvez classer les images par date d'enregistrement ou motsclef.
	- Vous pouvez imprimer les images enregistrées avec la date.
	- Vous pouvez créer des données pour une page d'accueil de site.
	- Vous pouvez créer un diaporama avec des images capturées.
- Pour plus de détails concernant les procédures de fonctionnement, veuillez vous reporter au manuel d'utilisation de SD Viewer (fichier PDF).

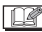

≥ Ne débranchez pas le câble USB pendant l'utilisation de SD Viewer.

#### **Utiliser SD-Jukebox**

#### ∫ **Démarrer SD-Jukebox**

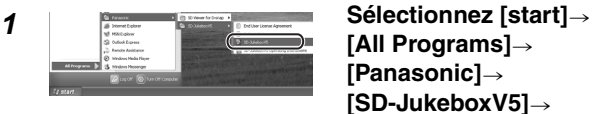

- **[All Programs]**> **[Panasonic]**> **[SD-JukeboxV5]**> **[SD-JukeboxV5].**
- Les indications à l'écran peuvent varier selon le SE et les paramétrages de votre PC. Par conséquent, le fonctionnement pourrait être différent du fonctionnement décrit.
- Quand on démarre SD-Jukebox pour la première fois, l'écran d'importation fichiers (l'écran permettant d'importer des fichiers audio du disque dur vers SD-Jukebox) apparaît. Si vous voulez commencer à

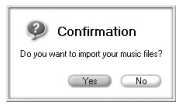

importer des fichiers immédiatement, cliquez sur [Yes]. Si vous voulez importer des fichiers plus tard, cliquez sur [No].

• Pour plus de détails concernant les procédures de fonctionnement telles que la façon d'importer des fichiers, veuillez vous reporter au manuel d'utilisation de SD-Jukebox (fichier PDF).

#### ∫ **Lire le manuel d'utilisation de SD-Jukebox**

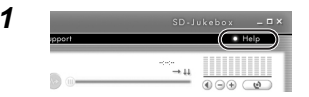

#### *1* **Cliquez sur [Help] dans le coin supérieur droit de l'écran de SD-Jukebox.**

• Adobe Acrobat Reader est nécessaire. (P82)

# **Brancher à un PC (suite)**

∫ **Fermer SD-Jukebox**

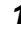

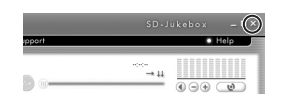

*1* **Cliquez sur [**t**] dans le coin supérieur droit de l'écran de SD-Jukebox.**

- Utiliser SD-Jukebox
	- Vous pouver enregistrer vos titres préférés sur le PC à partir d'un CD musical ou créer une liste de lecture de fichiers audio.
	- Vous pouvez enregistrer des fichiers audio ou des listes de lecture enregistrées sur le PC sur une carte.
- Pour plus de détails concernant les procédures, veuillez vous reporter au manuel d'utilisation de SD-Jukebox (fichier PDF).

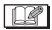

≥ Ne débranchez pas le câble USB pendant que SD-Jukebox est utilisé.

#### **Lire le manuel d'utilisation du logiciel**

Pour lire le manuel d'utilisation du logiciel (fichier PDF), Acrobat Reader 5.0 ou plus est nécessaire.

● Si Adobe Acrobat Reader n'est pas installé sur le PC utilisé, cliquez sur le langue souhaité dans l'écran d'installation (ou ouvrez un fichier dont le nom est le nom de la langue souhaitée dans le dossier [Adobe] puis double-cliquez sur le fichier [AR505XXX.exe] ou [AR500XXX.exe]. "XXX" (les

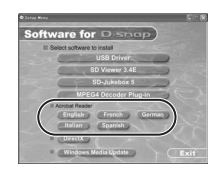

3 derniers caractères du nom du fichier) dépend du dossier langue utilisé) et suivez le message à l'écran pour installer Adobe Acrobat Reader.

#### **Désinstaller le logiciel**

IDR

Si vous n'utilisez plus le logiciel installé, désinstallez-le (effacez-le) du PC.

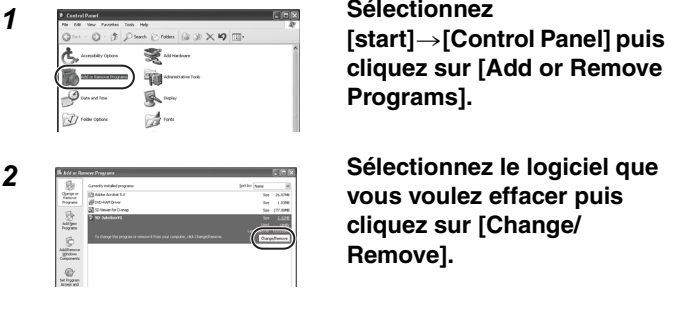

≥ Selon le SE, la procédure de désinstallation peut varier. Pour plus de détails, veuillez vous reporter au manuel d'utilisation du SE.

# **Précautions d'utilisation**

#### **L'appareil**

#### **Gardez cet appareil à l'écart de tout équipement magnétisé (tels que four à micro-ondes, poste de télévision, jeux vidéos, etc.).**

- ≥ Si vous utilisez cet appareil sur ou à proximité d'un poste de télévision, les images et le son pourraient être perturbés du fait du rayonnement des ondes électromagnétiques.
- ≥ N'utilisez pas de téléphone portable car cela pourrait causer un bruit qui affecterait de façon négative l'image et le son.
- ≥ Les données enregistrées peuvent être détériorées, ou les images peuvent être déformées en présence de champs magnétiques importants créés par des haut-parleurs ou de gros moteurs.
- ≥ Le rayonnement des ondes électromagnétiques générées par un circuit numérique (y compris un microprocesseur) peut affecter de façon négative cet appareil, et causer une perturbation des images et du son.
- ≥ Si cet appareil est affecté par un équipement chargé magnétiquement et ne fonctionne pas correctement, éteignez l'appareil et enlevez la batterie, puis, remettez-la en place. Ensuite, allumez de nouveau l'appareil.

#### **N'utilisez pas cet appareil à proximité d'émetteurs radio ou de lignes à haute tension.**

≥ Si vous enregistrez à proximité d'émetteurs radio ou de lignes à haute tension, l'image ou le son enregistrés pourraient être affectés de façon négative.

#### **Ne pulvérisez pas de produits insecticides ou de produits chimiques volatiles sur cet appareil.**

- ≥ Si vous pulvérisez des produits de ce genre sur cet appareil, le corps de l'appareil Multi SD pourrait être endommagé et la surface pourrait s'écailler.
- ≥ Ne laissez pas d'objet en caoutchouc ou en plastique au contact de cet appareil pendant un temps prolongé.

#### **Si vous utilisez cet appareil sur une plage ou un endroit similaire, veillez à ne pas laisser entrer de sable ou de poussière à l'intérieur de l'appareil. Ne mouillez pas cet appareil avec de l'eau de mer ou d'autres liquides.**

- ≥ Le sable et la poussière peuvent entraîner un dysfonctionnement de cet appareil, tels que des rayures ou de la buée sur la lentille.
- ≥ Si de l'eau de mer est renversée sur cet appareil, imbibez un chiffon doux d'eau du robinet, essorez-le bien et utilisez-le pour essuyer cet appareil. Ensuite, essuyez de nouveau avec un chiffon sec.

Les mêmes dispositions s'appliquent en cas de chute d'eau de pluie ou autre sur cet appareil.

**84** VOT0P22 **Lorsque vous portez cet appareil, veillez à ne pas le faire tomber et à ne pas lui faire subir de choc.**

#### **Ne portez pas cet appareil dans votre poche.**

≥ Le corps de l'appareil Multi SD pourrait être détruit en cas de choc important, et cela pourrait causer un dysfonctionnement de cet appareil. Conservez cet appareil dans l'étui de transport (fourni).

#### **N'utilisez pas de benzène, de diluant ou d'alcool pour nettoyer cet appareil.**

- Enlevez la batterie avant de nettover cet appareil.
- ≥ Le corps de l'appareil Multi SD pourrait se déformer et la surface pourrait s'écailler.
- ≥ Essuyer la poussière présente sur cet appareil au moyen d'un chiffon doux et sec. Pour enlever les taches persistantes, imbibez un chiffon de détergent dilué avec de l'eau, essorez-le bien, essuyez la tache puis terminez au moyen d'un chiffon doux et sec.
- ≥ Si vous utilisez un chiffon chimique, lisez bien le mode d'emploi le concernant.
- ≥ Essuyez les taches présentes sur la lentille et sur le moniteur LCD avec le chiffon de nettoyage (fourni). Ne les essuyez pas avec des matériaux pointus tels qu'un coton tige. La lentille pourrait être raillée ou cassée, et cela pourrait entraîner un dysfonctionnement de cet appareil.

#### **Adaptateur CA**

- Veillez à utiliser l'adaptateur CA fourni.
- ≥ Si vous utilisez l'adaptateur CA à proximité d'un poste de radio, la réception radio pourrait être perturbée. Gardez l'adaptateur CA à 1 m ou plus de distance du poste de radio.
- Lorsque l'adaptateur CA est utilisé, il peut générer des sons sifflants. Cependant, cela est normal.
- ≥ Après l'utilisation, veillez à débrancher l'adaptateur CA. (S'il est laissé branché, cela consomme environ 0,1 W de courant au maximum.)
- ≥ Gardez les électrodes de l'adaptateur CA dans un bon état de propreté en permanence.

**Mettez cet appareil à proximité de la prise pour faciliter l'accès du dispositif d'interruption (prise).**

# **Précautions d'utilisation (suite)**

#### **La batterie**

**La batterie à l'ion lithium est une batterie compacte et à haute capacité. Cependant, lorsque la batterie refroidit au-dessous de**  basses températures (10°C ou moins), telle que la température en **hiver, le temps disponible de la batterie diminue et cet appareil pourrait ne pas fonctionner. Dans ce cas, chauffez la batterie et insérez-la dans l'appareil juste avant de l'utiliser. (Si vous utilisez un chauffeur de poche, ne laissez pas celui-ci toucher la batterie.) Veillez à enlever la batterie après utilisation.**

- ≥ Si elle est laissée en place dans l'appareil, une quantité minimale de courant est consommé, même quand l'appareil est éteint. Si la batterie est laissée dans l'appareil pendant un temps prolongé, cela provoque une décharge. La batterie peut devenir inutilisable, même après avoir été chargée.
- ≥ Si la batterie est laissée en place dans l'appareil pendant un temps prolongé, elle pourrait se décharger automatiquement. Recharger la batterie avant l'utilisation.

#### **Emportez des batteries de réserve quand vous utilisez l'appareil en extérieur.**

- Le temps de fonctionnement de la batterie peut diminuer en présence de basses températures, par exemple, sur des pistes de ski.
- ≥ Quand vous voyagez, veillez à préparer l'adaptateur CA (fourni) pour recharger la batterie sur place.

#### **Si la batterie tombe, assurez-vous que les bornes ne se sont pas déformées.**

≥ Si la batterie mise en place dans cet appareil avec le terminal est déformée, cela pourrait endommager cet appareil.

#### **Précautions pour l'utilisation de la batterie**

- Ne charger qu'avec l'adaptateur CA indiqué.
- Ne pas ieter dans le feu.
- Ne pas démonter.

#### **Précautions pour la conservation de la batterie**

- Conservez la batterie dans un endroit frais et sec présentant une température relativement stable. (Température recommandée: 15°C-25°C Humidité recommandée: 40%-60%)
- ≥ Une température extrêmement élevée ou extrêmement basse a pour effet de diminuer la durée de vie de la batterie.
- ≥ Si la batterie est conservée dans un endroit chaud, humide, enfumé ou poussièreux, les terminaux pourraient rouiller et entraîner des dysfonctionnements.
- Pour conserver la batterie pendant un temps prolongé, nous vous recommandons de la charger une fois par an et de la ranger de nouveau après avoir complètement utilisé la capacité chargée.
- ≥ Enlevez les poussières ou autres présentes sur le terminal de la batterie.

#### **Ne pas jeter les batteries usées dans un feu.**

- Si vous chauffez ou brûlez la batterie, cela pourrait causer une explosion.
- ≥ La batterie a une durée de vie limitée. Quand le temps de fonctionnement de l'appareil Multi SD devient court même lorsque la batterie est correctement chargée, cela pourrait signifier que la batterie est épuisée. Achetez une nouvelle batterie.

#### **Erreur de chargement**

**Quand le voyant de recharge clignote rapidement ou plus lentement, les conditions suivantes sont possibles. Quand le voyant de recharge clignote toutes les 6 secondes environ (allumage environ toutes les 3 secondes, extinction environ toutes les 3 secondes):**

≥ La batterie est excessivement déchargée. Vous pouvez recharger la batterie, cependant, cela pourrait prendre plusieurs heures pour commencer à charger la batterie normalement.

# **Précautions d'utilisation (suite)**

**Quand le voyant de recharge clignote toutes les 0,5 seconde environ (allumage environ toutes les 0,25 seconde, extinction environ toutes les 0,25 seconde) :**

≥ La température ambiante ou la température de la batterie est extrêmement élevée ou basse. Attendez que la température ambiante ou que la température de la batterie devienne appropriée puis, rechargez la batterie. Si vous ne pouvez toujours recharger la batterie, cela pourrait signifier qu'il y a un défaut sur l'appareil, la batterie ou l'adaptateur CA. Consultez votre revendeur.

#### **Quand le voyant de recharge s'éteint:**

- La recharge est terminée.
- ≥ Si le voyant de charge s'éteint bien que la batterie ne soit pas complètement chargée, l'adaptateur CA pourrait être défectueux. Consultez votre revendeur.
- ≥ Pour plus de détails concernant la batterie, on se rapportera à P86.

#### **Condensation**

- Lorsque vous sortez une bouteille d'un réfrigérateur en été, vous pouvez voir des gouttelettes sur la bouteille. Si cela se produit sur cet appareil, cela s'appelle "condensation".
- Quand la condensation se produit, la lentille se couvre de buée, ou bien cet appareil pourrait ne pas fonctionner normalement. Veillez à éviter la condensation et à adopter les mesures appropriées quand la condensation se produit.

#### **Causes de la condensation**

- La condensation se produit quand la température ambiante ou l'humidité change de la façon suivante:
	- Quand l'appareil est déplacé du froid à l'extérieur dans une chambre chaude
	- Quand cet appareil est sorti d'une voiture climatisée
	- Quand une chambre froide est soudainement chauffée
	- Quand un vent froid provenant d'un climatiseur ou autre est directement projeté sur cet appareil
	- Dans les endroits humides

#### **Quand de la condensation s'est formée**

- ≥ Éteindre cet appareil et laissez-le dans cet état pendant 1 heure. Quand cet appareil s'approche de la température ambiante, la condensation disparaît naturellement.
- ≥ Lorsque vous déplacez cet appareil d'un endroit froid vers un endroit chaud, mettez l'appareil dans un sac en plastique puis sortez-la de ce sac une fois que la température de cet appareil s'approche de la température ambiante pour éviter la formation de condensation.

#### **Moniteur LCD**

- ≥ Dans les endroits présentant des changements brusques de température, il peut se former de la condensation sur le moniteur LCD. Essuyez-la au moyen d'un chiffon doux et sec.
- ≥ N'appuyez pas trop fort sur le moniteur LCD. Cela pourrait causer des irrégularités couleurs du moniteur LCD ou un dysfonctionnement du moniteur LCD. En outre, veillez à éviter tout contact d'objets durs avec le moniteur LCD. Cela pourrait causer des rayures à la surface du moniteur LCD.
- ≥ Lorsque la lentille est dirigée vers un sujet contrasté, l'image pourrait apparaître irrégulière ou des images redoublées pourraient apparaître sur le moniteur LCD. Il ne s'agit pas d'un dysfonctionnement.
- ≥ Si l'appareil Multi SD est extrêmement froide lorsque vous allumez cet appareil, l'image sur le moniteur LCD est légèrement plus foncée que d'habitude. Cependant, au fur et à mesure que la température interne augmente, l'image retrouve sa luminosité naturelle.

Une technologie de très haute précision est utilisée pour fabriquer l'écran du moniteur LCD, qui présente un nombre total d'environ 61.600 pixels. Cela permet d'obtenir plus de 99,99% de pixels actifs, avec seulement 0,01% de pixels inactifs ou toujours allumés. Cependant, cela n'est un dysfonctionnement et n'affecte pas l'image enregistrée.

# **Précautions d'utilisation (suite)**

#### **Carte**

**Lorsque le voyant accès carte clignote (ou lorsque le message [ACCESSING CARD] apparaît), n'ouvrez pas le couvercle carte/ batterie pour enlever la carte, n'éteignez pas cet appareil, ou ne le soumettez pas à des vibrations ou à des chocs.**

**Ne laissez pas la carte en présence de température élevée ou de la lumière directe du soleil, ou dans un endroit où des ondes électromagnétiques et de l'électricité statique sont facilement générées. Ne pliez pas, ne faites pas tomber ou ne soumettez pas la carte à de fortes vibrations.**

≥ Si les précautions exposées ci-dessus ne sont pas respectées, la carte ou le contenu enregistré pourra être détérioré.

**Veillez à enlever et à ranger la carte après utilisation.**

- Placez la carte dans son sac de rangement après utilisation et lorsque vous rangez ou transportez la carte.
- ≥ Veillez à ne pas laisser pénétrer de saletés, de poussière ou d'eau sur les terminaux situés au dos de la carte. Ne touchez pas avec les doigts.
- Gardez la carte hors de portée des enfants pour éviter qu'ils ne l'ingurgitent.

#### **Fichiers enregistrés**

#### **Cet appareil est conforme aux standards DCF (Design rule for Camera File system) définis par la Japan Electronics and Information Technology Industries Association (JEITA).**

- ≥ Si des fichiers conformes aux standards DCF sont effacés, toutes les données relatives aux fichiers seront effacées.
- ≥ Si vous effacez des fichiers [Picture] ou [MPEG4], toutes les données relatives aux fichiers seront effacées.
- ≥ En conséquence d'opérations non appropriées, les données enregistrées pourraient être endommagées ou effacées. Nous ne sommes pas responsables de la perte causée par l'effacement des données enregistrées. Veuillez en prendre note.

#### **Formatage**

- ≥ Si la carte mémoire SD est formatée sur un autre appareil, le temps requis pour l'enregistrement pourrait être plus long ou la carte mémoire SD pourrait ne pas être reconnue. (Ne la formatez pas au moyen d'Explorer sur le PC.) Dans ce cas, formatez la carte mémoire SD sur cet appareil ou au moyen du logiciel SD-Jukebox. En particulier, pour la carte contenant des fichiers audio, contrôlez la carte en utilisant le SD-Jukebox avec lequel les fichiers ont été enregistrés puis, formatez-la. (Pour plus de détail, lire le manuel d'utilisation SD-Jukebox.)
- ≥ Cet appareil supporte les cartes mémoires SD formatées en FAT12 et FAT16 basés sur les spécifications de la carte mémoire SD.
- ≥ Vous pourriez ne pas être en mesure d'utiliser une carte formatée avec cet appareil sur un autre équipement. Dans ce cas, formatez la carte sur l'équipement à utiliser.
- ≥ Si une carte ne peut pas être utilisée même si elle est formatée, cet appareil ou la carte pourrait être défectueux. Consultez votre revendeur.

#### **Mode démonstration**

- Si vous allumez cet appareil et que vous appuyez sur le bouton [MODE] quand une carte n'est pas insérée, le mode démonstration (économiseur d'écran) démarre.
- ≥ Si vous appuyez sur un bouton quelconque alors que l'économiseur d'écran est affiché, le mode se porte en mode d'enregistrement image fixe virtuelle.
- ≥ Vous pouvez simuler l'enregistrement d'images fixes dans le mode d'enregistrement images fixes virtuelles. (Si vous n'appuyez sur aucun bouton pendant 1 minute, l'économiseur d'écran démarre.)
- ≥ Si vous n'appuyez sur aucun bouton en mode économiseur d'écran pendant environ 5 minutes alors que vous n'utilisez pas l'adaptateur CA, cet appareil s'éteint automatiquement.
- Quand vous annulez le mode démonstration, insérez une carte après avoir éteint l'appareil.

# **Autres**

#### **Affichage écran**

#### ■ Affichage écran en enregistrement

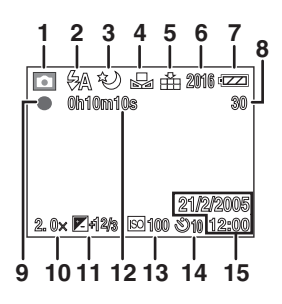

- **1 Mode enregistrement (P26)**
- **2 Mode flash (P34)**
- **3 Mode nuit (P38)**
- **4 Balance des blancs (P37)**
- **5 Qualité image (P31)**
- **6 Taille image (P31)**
- **7 Batterie résiduelle (P17)**
- **8 Images/temps restant**
- **9 Affichage enregistrement/arrêt**
- **10 Zoom numérique (P33)**
- **11 Compensation exposition (P39)**
- **12 Affichage compteur**
- **13 Sensibilité ISO (P40)**
- **14 Retardateur (P36)**
- **15 Date/heure** (Elle s'affiche pendant environ 5 secondes après l'allumage de l'appareil ou le réglage de l'horloge.)

#### ∫ **Affichage écran sur l'écran vignette**

- **PICTURE 100-0011 1 2 3 4 5**
- **1 Numéro dossier/fichier**
- **2 Paramétrage verrouillage (P47)**
- **3 Impression DPOF (P56)**
- **4** ¿ **paramétrage marque (P49)**
- **5 Diaporama (P52)**

#### ■ Affichage écran en lecture

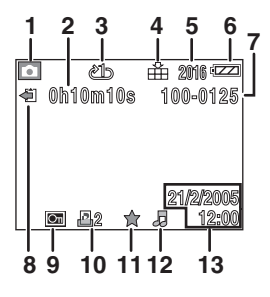

- **1 Mode lecture (P41)**
- **2 Affichage compteur**
- **3 Lecture en répétition (P45)**
- **4 Qualité image (P31)**
- **5 Taille image (P31)**
- **6 Batterie résiduelle (P17)**
- **7 Numéro dossier/fichier**
- **8 Affichage arrêt/lecture/ lecture carte**
- **9 Paramétrage verrouillage (P47)**
- **10 N° d'impression DPOF (P56)**
- **11** ¿ **paramétrage marque (P49)**
- **12 Diaporama (P52)**
- **13 Date/heure d'enregistrement**
- Quand les images pour HDTV (16:9) sont lues, des bandes noires apparaissent en haut et en bas de l'écran.

#### ∫ **Affichage en lecture musique**

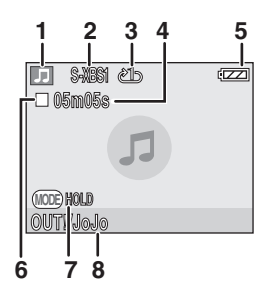

- **1 Mode lecteur audio (P60)**
- **2 Qualité audio (EQ) (P62)**
- **3 Lecture en répétition (P64)**
- **4 Temps lecture**
- **5 Batterie résiduelle (P17)**
- **6 Arrêt/lecture/avance rapide/retour rapide (P61)**
- **7 Paramétrage [HOLD] (P62)**
- **8 Nom titre/artiste**

### **Autres (suite)**

#### **Messages**

Le message de confirmation/erreur s'affiche sur le moniteur LCD.

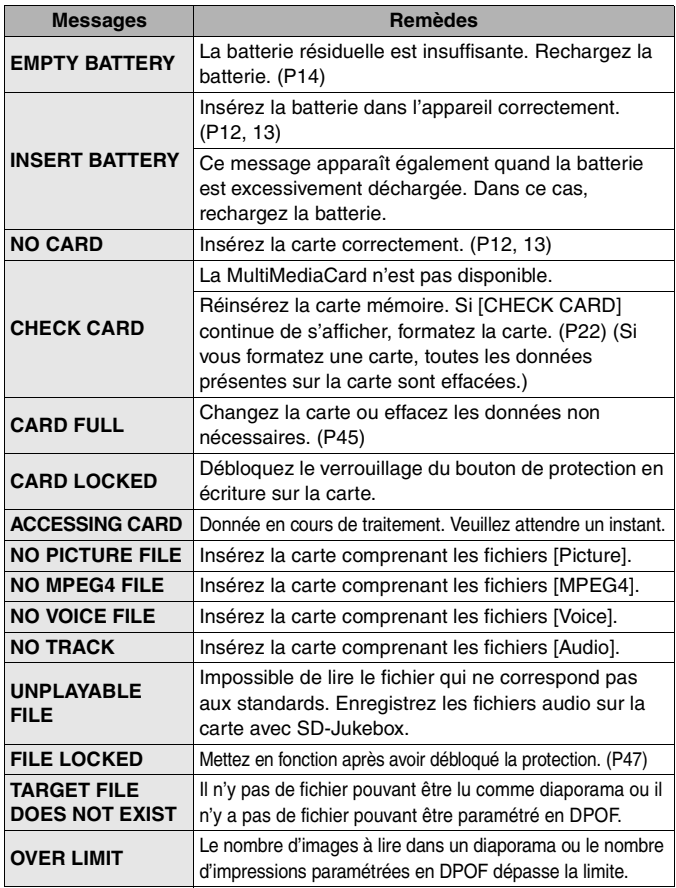

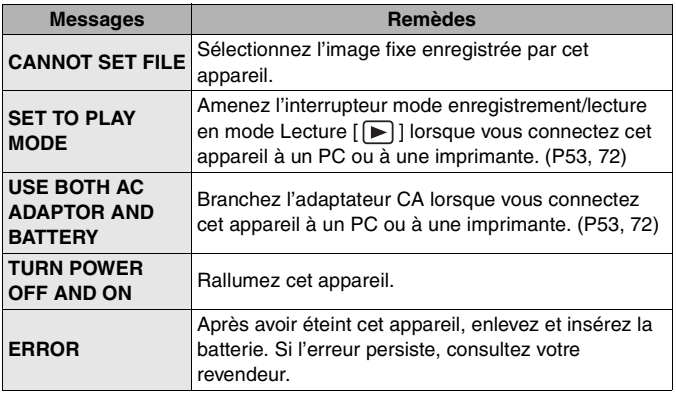

### **Inconvénients et remèdes**

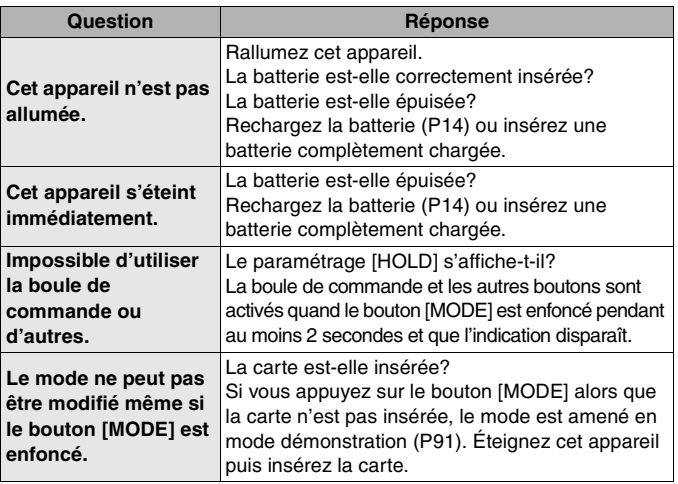

b

# **Autres (suite)**

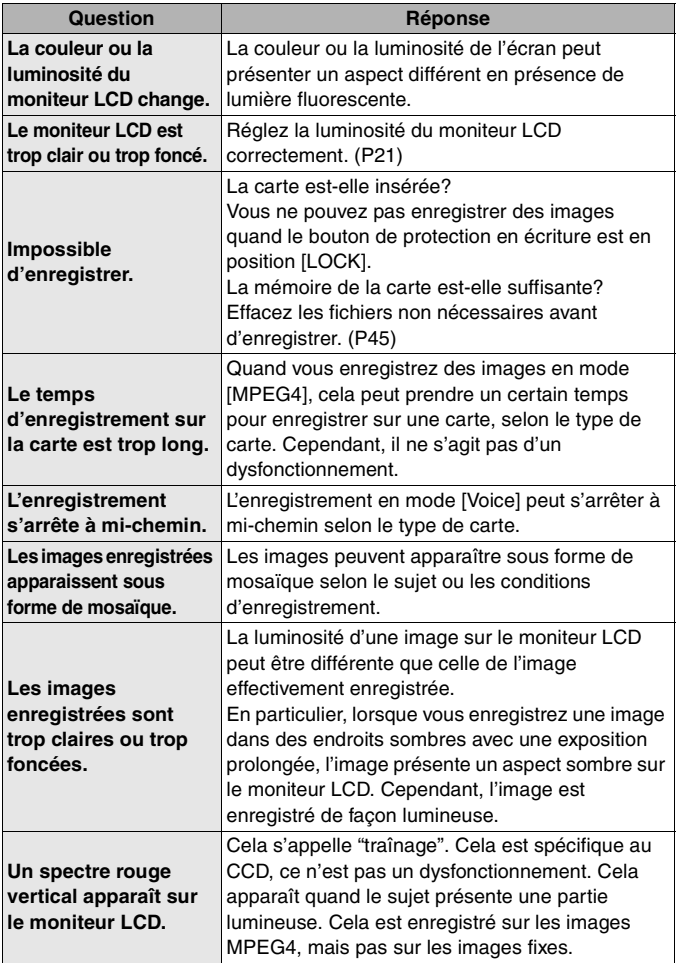

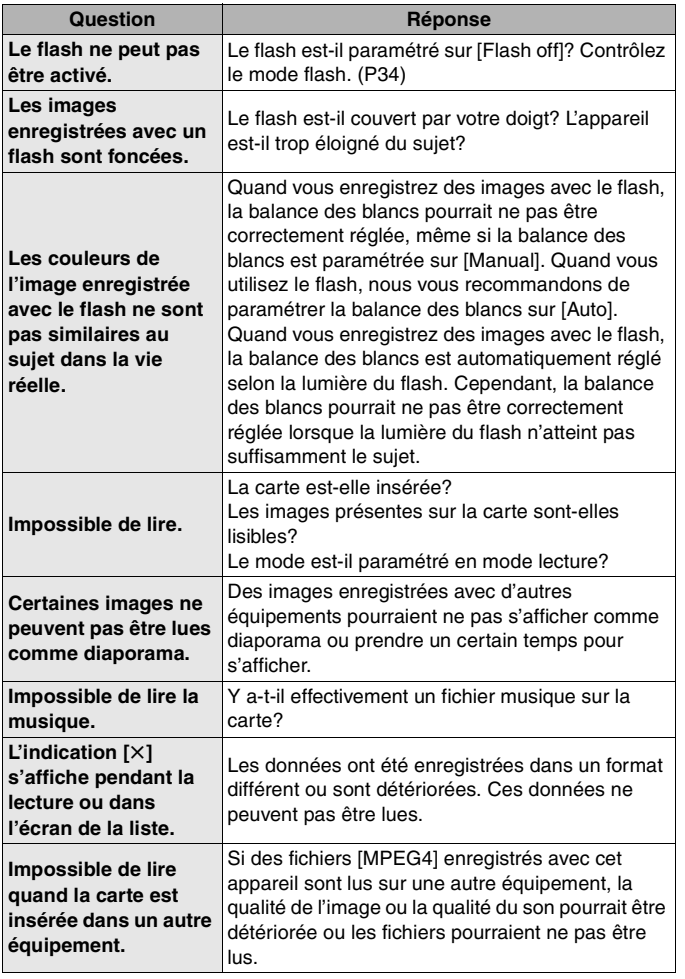

 $\blacksquare$ 

# **Autres (suite)**

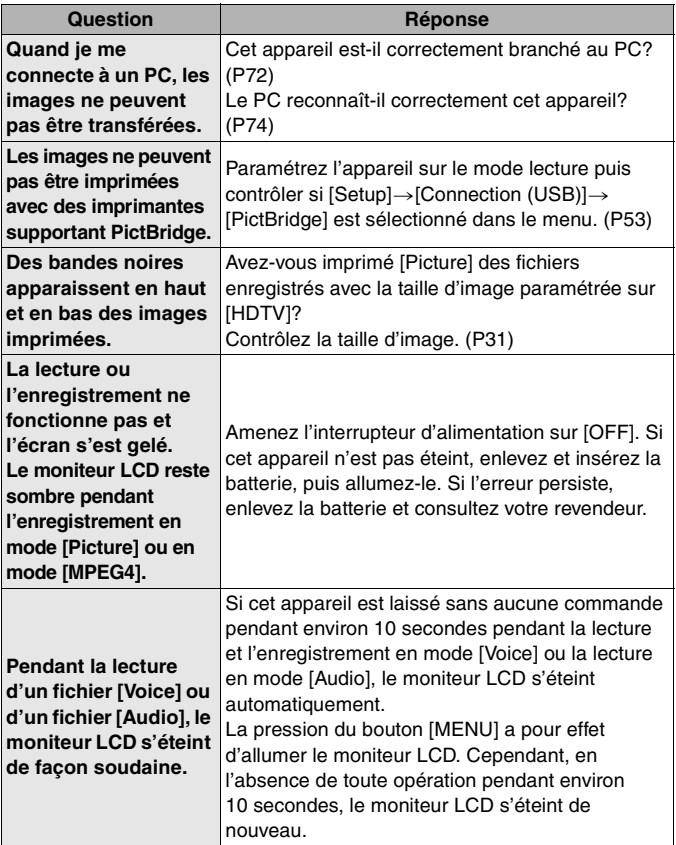

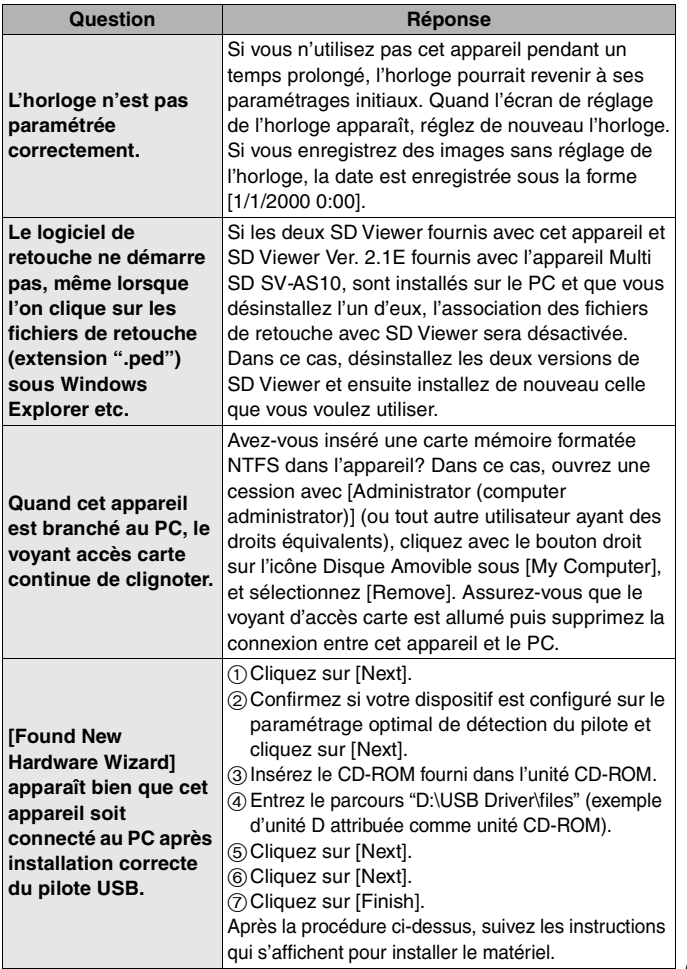

 $\blacksquare$ 

### ∫ **Appareil Multi SD Spécifications**

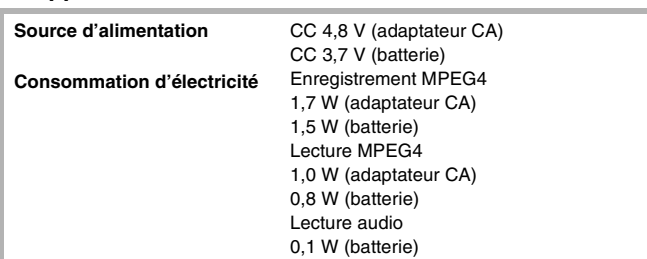

**Capteurs d'images** 1/3,2" CCD interligne Filtre couleur RGB primaire **Nombre de pixels effectifs** Environ 3.100.000 pixels **Balayage** Balayage entrelacé **Éclairage standard**  3000 lx **Éclairage minimum requis** 80 lx **Longueur focale** 4,5 mm **Équivalent 35 mm** 34,8 mm **Zoom numérique**  $4\times$ **Valeur F** 4.0 **Distance image la plus courte** Env. 60 cm de la lentille **Microphone** Microphone monaural (incorporé)

#### **Moniteur**  $3,8$  cm (type  $1,5$ ) Moniteur LCD (Env. 61.600 pixels) **Flash** 3,7 GN (incorporé) **Compression image** Conforme à JPEG **Compression vidéo**  Conforme à MPEG4 SD-Video **Compression voix** MPEG4: Conforme à G.726 Voice: Conforme à G.726 **Expansion audio** AAC/MP3/WMA (Fréquence d'échantillonnage compatible 32 kHz, 44,1 kHz et 48 kHz)

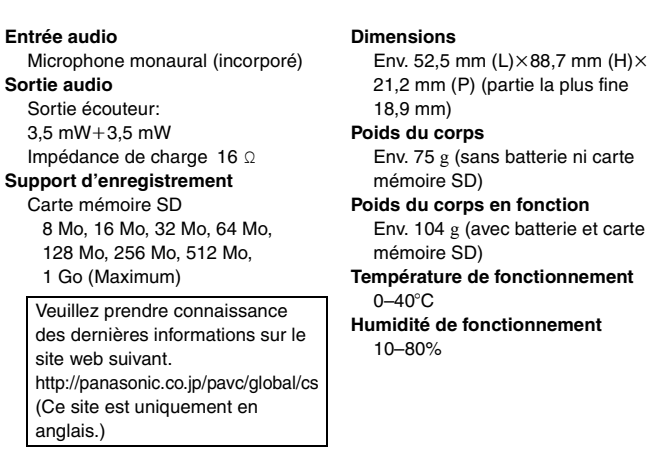

### ∫ **Adaptateur CA**

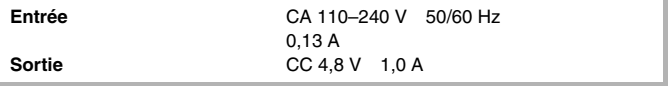

#### ∫ **Batterie**

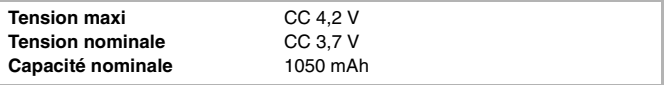

Avant d'ouvrir l'emballage du CD-ROM, veuillez lire ce qui suit.

# **Accord de licence utilisateur final**

Il est concédé au ("Titulaire de la licence") une licence sur le logiciel défini dans le présent Accord de licence de l'utilisateur final ("Accord") à condition qu'il accepte les termes et conditions du présent Accord. Si le Titulaire de la licence n'accepte pas les termes et conditions du présent Accord, il doit immédiatement retourner le logiciel à Matsushita Electric Industrial Co., Ltd. ("Matsushita"), ses distributeurs ou revendeurs auprès desquels il a effectué l'achat.

#### **Article 1 Licence**

Le Titulaire de la licence a le droit d'utiliser le logiciel, y compris les informations enregistrées ou décrites sur le CD-ROM, dans le manuel d'utilisation et tout autre support fourni au Titulaire de la licence (collectivement "le Logiciel"), mais tous les droits applicables aux brevets, copyrights, marques commerciales et secrets commerciaux du Logiciel ne sont pas transférés au Titulaire de la licence.

**Article 2 Utilisation par un tiers** Le Titulaire de licence ne doit pas utiliser, copier, modifier, transférer ou permettre à un tiers, à titre gratuit ou non, d'utiliser, copier ou modifier le Logiciel sauf stipulation expresse contraire dans le présent Accord.

#### **Article 3 Restrictions sur la copie du Logiciel**

Le Titulaire de licence est autorisé à effectuer une seule copie du Logiciel ou de l'une de ses parties à des fins de sauvegarde uniquement.

#### **Article 4 Ordinateur**

Le Titulaire de licence est autorisé à utiliser le Logiciel sur un seul ordinateur et ne devra pas l'utiliser sur plusieurs ordinateurs.

#### **Article 5 Rétrotechnique, Décompilage ou Désassemblage**

Le Titulaire de licence ne doit pas analyser par rétrotechnique, décompiler ou désassembler le Logiciel, sauf dans la mesure où l'une de ces opérations est autorisée par la législation ou la réglementation du pays de résidence du Titulaire de licence. Matsushita ou ses distributeurs ne pourront pas être tenus responsables de défauts du Logiciel ou d'un préjudice subi par le Titulaire de licence causés par une analyse par rétrotechnique, décompilation ou désassemblage du Logiciel par ce dernier.

#### **Article 6 Indemnisation**

Le Logiciel est fourni "EN L'ETAT" sans garantie de quelque nature que ce soit, soit explicite, soit implicite, y compris, à simple titre indicatif, les garanties de non contrefaçon, d'exploitabilité et/ou de conformité à un usage particulier. En outre, Matsushita ne garantit pas que le fonctionnement du logiciel sera ininterrompu ou sans erreur. Matsushita ou ses distributeurs ne seront pas responsables des dommages subis par le Titulaire de la licence du fait de l'utilisation du Logiciel par le Titulaire de la licence.

#### **Article 7 Contrôle à l'exportation**

Le Titulaire de licence s'engage à n'exporter ou réexporter le Logiciel vers aucun pays sous quelque forme que ce soit sans les licences d'exportation réglementaires du pays de résidence du Titulaire de licence éventuellement nécessaires.

#### **Article 8 Cessation de la Licence**

Le droit concédé au Titulaire de licence en vertu du présent Contrat sera automatiquement résilié si le Titulaire de licence contrevient à l'un des termes et conditions de l'Accord. Le cas échéant, le Titulaire de licence devra détruire à ses frais le Logiciel et sa Documentation connexe ainsi que toutes leurs copies.

**Matsushita Electric Industrial Co., Ltd.**<br>Web site: http://www.panasonic.co.jp/global/

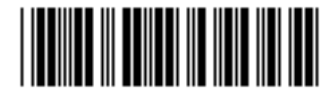

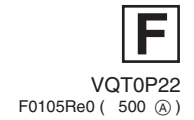